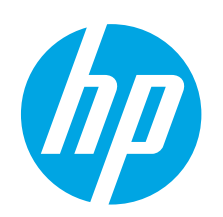

# **Ръководство за запознаване с LaserJet Pro M501**

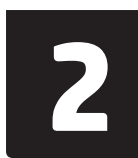

### **Български ........ 1**

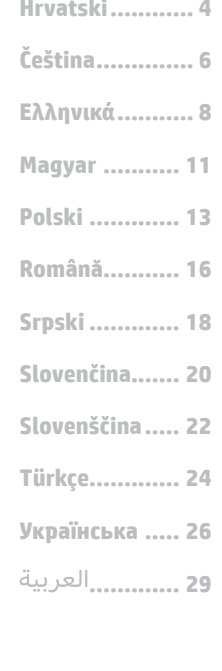

Изпълнете **стъпки 1 – 2** от брошурата за инсталиране на хардуера на принтера, след което продължете

### със **стъпка 3**.

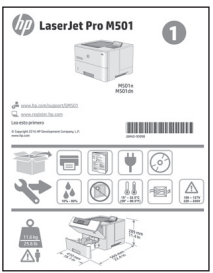

www.hp.com/support/ljM501 www.register.hp.com

# **3. Настройване на контролния панел**

След като включите принтера, изчакайте го да стартира. Използвайте бутоните със стрелки и бутона **OK**, за да се придвижите в контролния панел. Изпълнете подканите в контролния панел, за да конфигурирате следните настройки:

- • Език
- • Местоположение
- • Настройки по подразбиране

Под **Default Settings** (Настройки по подразбиране) изберете една от следните опции:

- **• Self-managed** (Самостоятелно управление): Оптимизирани настройки по подразбиране за повечето потребители, които включват насоки за инсталиране, стъпки за конфигуриране и автоматични актуализации.
- **• IT-managed** (С ИТ управление): Оптимизирани настройки по подразбиране за общо управление на ИТ ресурси.

Настройките имат пълна възможност за персонализиране след първоначалната инсталация.

**ЗАБЕЛЕЖКА:** Изберете **Print Information Sheet** (Печат на лист с информация), за да отпечатате страница с инструкции как да промените настройките по подразбиране.

## **4. Изберете свързващия метод**

# **Директна връзка на компютъра**

### **с принтера с USB кабел**

Използвайте USB кабел тип "А към В" (не е включен в комплекта на всички модели).

### **Windows**

- 1. Не свързвайте USB кабела преди инсталиране на софтуера. Ако кабелът вече е свързан, изключете го, преди да продължите. Процесът за инсталиране на софтуера ще ви подкани да свържете кабела, когато е необходимо.
- 2. Продължете с "5. Намерете или изтеглете софтуерните файлове за инсталация".
- **ЗАБЕЛЕЖКА:** По време на инсталирането на софтуера изберете опцията **Directly connect to this computer using a USB cable** (Директно свързване с този компютър с USB кабел). (само за Windows)

### **Mac**

- 1. За Mac свържете компютъра и принтера чрез USB кабела, преди да инсталирате софтуера.
- 2. Продължете с "5. Намерете или изтеглете софтуерните файлове за инсталация".
- **Кабелна връзка с мрежа (Ethernet)**
- 菣 Използвайте стандартен мрежов кабел. (Кабелът не е включен в комплекта.)
- Свържете мрежовия кабел към принтера и мрежата. Изчакайте няколко минути, докато принтерът получи мрежов адрес.
- 2. Вижте дисплея на контролния панел, докато е в състояние на готовност. Ако е изброен IP адрес, връзката с мрежата е осъществена. В противен случай изчакайте още няколко минути и опитайте отново. Отбележете си IP адреса, който ще използвате по време на инсталирането на софтуера. **Примерен IP адрес**: 192.168.0.1

За да конфигурирате ръчно IP адреса, вижте "Ръчна конфигурация на IP адреса".

- 3. Продължете с "5. Намерете или изтеглете софтуерните файлове за инсталация".
- **ЗАБЕЛЕЖКА:** По време на инсталирането на софтуера изберете опцията **Connect through a network** (Свързване към мрежа). (само за Windows).

### **Ръчна конфигурация на IP адреса**

Вижте ръководството за потребителя на принтера за информация относно ръчно конфигуриране на IP адреса. Вижте раздел "Отстраняване на неизправности" на настоящото ръководство.

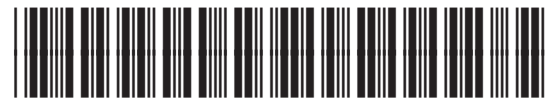

# **5. Намерете или изтеглете софтуерните файлове за инсталация**

### **Изтегляне от интернет**

### **HP Easy Start**

- 1. Посетете 123.hp.com.
- 2. Изберете **HP LaserJet Printers**, и след това кликнете върху **Begin** (Начало).
- 3. Следвайте инструкциите на екрана. Изпълнете подканите в контролния панел, за да запишете файла в компютъра.
- 4. Стартирайте софтуерния файл от папката, в която сте го записали, и продължете с "6. Инсталиране на софтуера".

### **Уеб сайт за поддръжка на продукта**

- 1. Отидете на www.hp.com/support/ljM501.
- 2. Под **Download options** (Опции за изтегляне) кликнете върху **drivers, software, & firmware** (драйвери, софтуер и фърмуер), след което изберете подходящата операционна система.
- 3. От **Driver Product Installation Software** (Драйвер Софтуер за инсталиране на продукт) определете коя софтуерна опция да използвате и след това кликнете върху бутона **Download** (Изтегляне) до нея. Изпълнете подканите в контролния панел, за да запишете файла в компютъра.
- 4. Стартирайте софтуерния файл от папката, в която сте го записали, и продължете с "6. Инсталиране на софтуера".

### **6. Инсталиране на софтуера**

### **Решение за Windows**

- 1. Приложението за инсталиране на софтуер установява езика на операционната система и показва главното меню на инсталационната програма на същия език. Когато инсталирате от компактдиска, ако инсталационната програма не стартира след 30 секунди, отворете директорията на компактдиска на компютъра и стартирайте файла SETUP.EXE.
- 2. Екранът **Software Selection** (Избор на софтуер) показва подробности за софтуера, който ще бъде инсталиран.
	- Препоръчителната инсталация включва драйвера за печат и софтуер за всички налични функции на принтера.
	- За да персонализирате инсталирания софтуер, кликнете върху връзката **Customize software selections** (Избори за персонализиране на софтуера). Когато приключите, кликнете върху бутона **Next** (Напред).
- 3. Следвайте указанията на екрана, за да инсталирате софтуера.
- 4. Когато получите подкана да изберете тип връзка, посочете подходящата опция за вида на връзката:
	- **• Директно свързване с този компютър с USB кабел**
	- **• Свързване към мрежа**
- **Е. ЗАБЕЛЕЖКА:** При свързване към мрежа най-лесният начин да откриете принтера е като изберете **Automatically find my printer on the network** (Автоматично откриване на принтера ми в мрежата).
- **ЗАБЕЛЕЖКА:** За безжично инсталиране изберете опцията **Help me set up a first-time wireless connection** (Помогни ми за първото настройване на безжична връзка) и след това изберете **Yes, retrieve the wireless settings on my computer**  (Да, извлечи безжичните настройки на моя компютър).

### **Решение OS X**

- 1. Приложението за инсталиране на софтуер установява езика на операционната система и показва главното меню на инсталационната програма на същия език.
- 2. Следвайте указанията на екрана, за да инсталирате софтуера. Когато получите подкана, свържете принтера, като използвате подходящия кабел за свързване.
- 3. В края на процеса за инсталиране на софтуера използвайте **HP Utility Setup Assistant**, за да конфигурирате опциите за принтера.

### **Бележки за инсталиране**

Не всички софтуерни компоненти са налице за всички операционни системи. За повече информация вижте файла с бележки за инсталиране на компактдиска на принтера.

### **Инсталиране от компактдиска на принтера**

За Windows софтуерните файлове за инсталация са включени в компактдиска, предоставен с принтера.

За OS X файлът на компактдиска включва връзка за изтегляне на файловете от интернет.

- 1. Поставете компактдиска на принтера в устройството на компютъра.
- 2. Продължете с "6. Инсталиране на софтуера".

### **Бележки за инсталиране**

За повече подробности относно софтуера за принтера вижте файла с бележки за инсталиране в компактдиска на принтера.

# **7. Настройване на мобилен печат (по избор)**

За да печатате от телефон или таблет, свържете устройството към същата мрежа като принтера.

**Устройства с Apple iOS (AirPrint)**: Отворете елемента за печат и изберете иконата **Action** (Действие). Изберете **Print** (Печат), изберете принтера и изберете **Print** (Печат).

**По-нови устройства с Android (4.4 или по-късна версия)**: Отворете елемента за печат и изберете бутона **Menu** (Меню). Изберете **Print** (Печат), изберете принтера и изберете **Print** (Печат).

Някои устройства изискват изтеглянето на приложението за добавка за услуга за печат на HP от Google Play магазин.

**По-стари устройства с Android (4.3 или по-стари)**: Изтеглете приложението HP ePrint от Google Play магазин.

**Windows Phone**: Изтеглете приложението HP AiO Remote от Магазина на Windows.

### **Научете повече за мобилния печат**

За да научите повече за други решения за мобилен печат, включително допълнителни решения за ePrint, сканирайте QR кода или вижте раздела "Мобилен печат" в ръководството за потребителя.

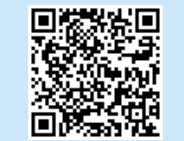

**ЗАБЕЛЕЖКА:** Печатането от безжично устройство изисква безжична мрежова връзка.

#### **Български ........ 1**

### **Hrvatski............ 4**

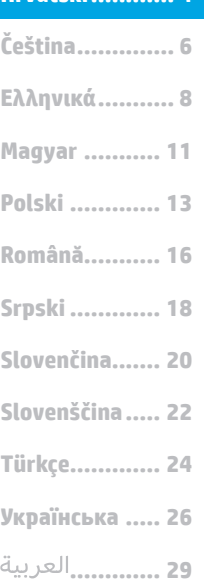

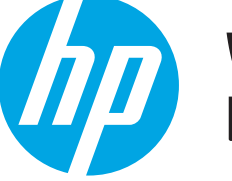

# **Vodič za pokretanje pisača LaserJet Pro M501**

# **VAŽNO:**

Slijedite **korake 1 - 2** na posteru za postavljanje hardvera pisača, a zatim nastavite s **korakom 3**.

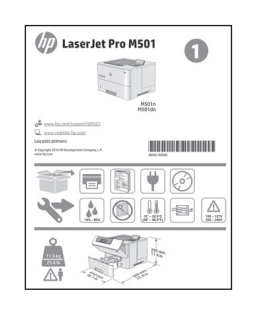

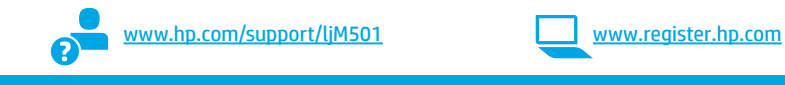

# **3. Postavljanje upravljačke ploče**

Nakon što uključite pisač, pričekajte da se pokrene. Za navigaciju upravljačkom pločom služite se gumbima sa strelicama i gumbom **U redu**. Slijedite upite na upravljačkoj ploči da biste konfigurirali ove postavke:

- **Jezik**
- Lokacija
- Zadane postavke

U **Zadanim postavkama** odaberite jednu od ovih opcija:

- **• Samostalno upravljanje**: Optimizirane zadane postavke za većinu korisnika koje uključuju vodič kroz postavljanje, korake za konfiguraciju i automatska ažuriranja.
- **• IT-upravljanje**: Optimizirane zadane postavke za upravljanje flotom. Postavke su potpuno prilagodljive nakon početnog postavljanja.
- **NAPOMENA:** Odaberite **Ispis stranice s informacijama** da biste ispisali stranicu
- s uputama za mijenjanje zadanih postavki.

ਠੱਠ

## **4. Odabir načina povezivanja**

 **Izravna USB veza između pisača i računala** Upotrijebite USB kabel vrste A do B (ne isporučuje se sa svim modelima).

### **Windows**

- 1. Nemojte povezivati USB kabel prije instalacije softvera. Ako je kabel već priključen, isključite ga prije nego što nastavite. Proces instalacije upozorit će vas da povežete kabel u prikladno vrijeme.
- 2. Nastavite s "5. Pronalazak ili preuzimanje datoteka za instalaciju softvera"
- **NAPOMENA:** Tijekom instalacije softvera odaberite opciju **Izravno povezivanje ovog računala s pomoću USB kabela**. (Samo za Windows)

#### **Mac**

- 1. Za Mac povežite USB kabel između računala i pisača prije instalacije softvera.
- 2. Nastavite s "5. Pronalazak ili preuzimanje datoteka za instalaciju softvera"

(Kabel nije uključen.) 1. Povežite mrežni kabel s pisačem i mrežom. Pričekajte nekoliko

**Žičana (Ethernet) mrežna veza** Koristite se standardnim mrežnim kabelom.

- minuta da pisač pribavi mrežnu adresu.
- 2. Na upravljačkoj ploči gledajte zaslon dok je u stanju pripravnosti. Ako se IP adresa nalazi na popisu, uspostavljena je mrežna veza. Ako ne, pričekajte još nekoliko minuta i pokušajte ponovno. Zabilježite IP adresu za uporabu tijekom instalacije softvera. **Primjer IP adrese**: 192.168.0.1 Za ručnu konfiguraciju IP adrese pogledajte "Ručna konfiguracija IP adrese."
- 3. Nastavite s "5. Pronalazak ili preuzimanje datoteka za instalaciju softvera"
- **NAPOMENA:** Tijekom instalacije softvera odaberite opciju **Povezivanje putem mreže**. (Samo za Windows).

### **Ručna konfiguracija IP adrese**

Informacije o ručnoj konfiguraciji IP adrese potražite u korisničkom priručniku pisača. Potražite odjeljak "Rješavanje problema" u ovom priručniku.

# **5. Pronalazak ili preuzimanje datoteka za instalaciju softvera**

### **Preuzimanje s interneta**

### **HP Easy Start**

- 1. Posjetite stranicu 123.hp.com.<br>2. Odaberite **HP pisači LaserJet**.
- 2. Odaberite **HP pisači LaserJet**, a zatim kliknite na **Početak**.
- 3. Slijedite upute na zaslonu. Slijedite upite da biste spremili datoteku na računalo.
- 4. Pokrenite softversku datoteku iz mape u koju ste spremili datoteku, a zatim nastavite sa "6. Instalacija softvera".

### **Web-mjesto podrške za uređaj**

- 1. Idite na www.hp.com/support/ljM501.
- 2. U **Opcijama preuzimanja** odaberite **upravljačke programe, softver i opremu** te odaberite odgovarajući operacijski sustav.
- 3. U izborniku **Upravljački program softver za instalaciju uređaja** odaberite koju ćete opciju softvera upotrijebiti i zatim kliknite na gumb **Preuzimanje** koji se nalazi pored. Slijedite upite da biste spremili datoteku na računalo.
- 4. Pokrenite softversku datoteku iz mape u koju ste spremili datoteku, a zatim nastavite sa "6. Instalacija softvera".

# **6. Instalacija softvera**

# **Rješenje za Windows**

- 1. Instalacijski program softvera prepoznaje jezik operacijskog sustava i zatim prikazuje glavni izbornik instalacijskog programa na tom jeziku. Ako se pri instalaciji s CD-a instalacijski program ne pokrene nakon 30 sekundi, pretražite CD pogon na računalu i pokrenite datoteku pod nazivom SETUP.EXE.
- 2. Zaslon za **odabir softvera** prikazuje detalje softvera koji će se instalirati.
	- • Preporučena instalacija softvera uključuje upravljački program pisača i softver za sve dostupne značajke pisača.
	- Da biste prilagodili instalirani softver, kliknite na poveznicu za **odabir prilagođenog softvera**. Nakon završetka, kliknite na gumb **Dalje**.
- 3. Slijedite upute na zaslonu da biste instalirali softver.
- 4. Kada se od vas zatraži da odaberete vrstu veze, odaberite prikladnu opciju za vrstu veze:
	- **• Izravno povezivanje ovog računala s pomoću USB kabela**
	- **• Povezivanje putem mreže**
- **NAPOMENA:** Pri povezivanju putem mreže, najjednostavniji je način prepoznavanja pisača odabirom opcije **Automatski pronađi moj pisač na mreži**.
- **NAPOMENA:** Za bežičnu instalaciju odaberite opciju **Pomozi mi prvi put postaviti bežičnu vezu**, a zatim odaberite **Da, vrati bežične postavke na mojem računalu**.

#### (6ع)  **Instalacija s CD-a pisača**

Za sustav Windows datoteke za instalaciju softvera nalaze se na CD-u isporučenom s pisačem.

Za OS X, datoteka na CD-u uključuje poveznicu za preuzimanje datoteka s interneta.

- 1. Umetnite CD pisača u računalo.
- 2. Nastavite sa "6. Instalacija softvera".

### **Napomene za instalaciju**

Za više detalja o softveru za pisač pogledajte datoteku s napomenama za instalaciju na CD-u pisača.

# **Rješenje za OS X**

- 1. Instalacijski program softvera prepoznaje jezik operacijskog sustava i zatim prikazuje glavni izbornik instalacijskog programa na tom jeziku.
- 2. Slijedite upute na zaslonu da biste instalirali softver. Kad se to od vas zatraži, povežite printer s pomoću odgovarajućeg kabela za povezivanje.
- 3. Na kraju instalacijskog postupka softvera, s pomoću uslužnog programa **HP Utility Setup Assistant** konfigurirajte opcije pisača.

### **Napomene za instalaciju**

Nisu sve softverske komponente dostupne za sve operacijske sustave. Više informacija potražite u datoteci s napomenama za instalaciju na CD-u pisača.

# **7. Postavljanje mobilnog ispisa (neobavezno)**

Da biste ispisivali s telefona ili tableta, povežite uređaj s istom mrežom na kojoj je pisač.

**Apple iOS uređaji (AirPrint)**: Otvorite stavku koju želite ispisati i zatim odaberite ikonu **Radnja**. Odaberite **Ispis**, odaberite pisač i zatim odaberite **Ispis**.

**Noviji Android uređaji (4.4 ili noviji)**: Otvorite stavku koju želite ispisati i zatim odaberite gumb **Izbornik**. Odaberite **Ispis**, odaberite pisač i potom odaberite **Ispis**.

Na nekim je uređajima potrebno preuzeti dodatak HP usluge ispisa iz trgovine Google Play.

**Stariji Android uređaji (4.3 ili stariji)**: Preuzmite aplikaciju HP ePrint iz trgovine Google Play.

**Windows telefon**: Preuzmite aplikaciju HP AiO Remote iz trgovine Windows Store.

### **Saznajte više o mobilnom ispisu**

Da biste saznali više o drugim opcijama mobilnog ispisa, uključujući dodatna rješenja ePrint, skenirajte QR kod ili provjerite odjeljak "Mobilni ispis" u korisničkom priručniku.

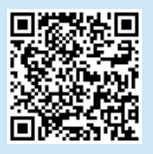

**E.** NAPOMENA: Za ispis s bežičnog uređaja potrebna je bežična mrežna veza.

**Български ........ 1**

**Hrvatski............ 4**

**Čeština.............. 6 Magyar ........... 11 Ελληνικά........... 8 Polski ............. 13 Slovenščina..... 22 Slovenčina....... 20 Srpski ............. 18 Română........... 16 Türkçe............. 24**

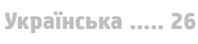

**............. 29**

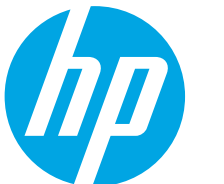

# **Příručka Začínáme k tiskárně LaserJet Pro M501**

Postupujte podle **kroků**  pro nastavení hardwaru tiskárny a potom pokračujte **krokem 3**.

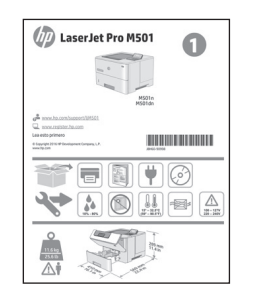

# **DŮLEŽITÉ:** www.hp.com/support/ljM501 www.register.hp.com

# **1–2** na instalačním letáku **3.Nastavení ovládacího panelu**

Zapněte tiskárnu a počkejte, až se inicializuje. Ovládacím panelem procházejte pomocí tlačítek se šipkami a tlačítka **OK**. Podle pokynů na ovládacím panelu proveďte následující nastavení:

- **Jazyk**
- **Umístění**
- Výchozí nastavení

V nabídce **Default Settings** (Výchozí nastavení) vyberte jednu z těchto možností:

**• Self-managed** (Automatická správa): Výchozí nastavení optimalizovaná pro většinu uživatelů, která zahrnují kroky nastavení a konfigurace s průvodcem a automatické aktualizace.

**• IT-managed** (Správa IT): Optimalizovaná výchozí nastavení pro správu více tiskáren. Po dokončení výchozího nastavení lze konfiguraci upravit podle vašich požadavků.

**POZNÁMKA:** Vyberte možnost **Print Information Sheet** (Vytisknout informační list), chcete-li vytisknout stránku s pokyny ke změně výchozího nastavení.

# **4. Výběr způsobu připojení**

### **Přímé propojení tiskárny a počítače kabelem USB**

Použijte USB kabel typu A-B (není součástí balení u všech modelů).

### **Windows**

- 1. Před instalací softwaru nepřipojujte kabel USB. Pokud již kabel připojen je, je třeba jej před dalším pokračováním odpojit. K připojení tohoto kabelu vás ve vhodný okamžik vyzve instalační nástroj.
- 2. Pokračujte krokem "5. Vyhledání nebo stažení souborů pro instalaci softwaru".
- **POZNÁMKA:** Během instalace softwaru vyberte možnost **Připojit k tomuto počítači přímo pomocí kabelu USB**. (Pouze pro systém Windows.)

### **Počítače Mac**

- 1. V případě systémů Mac propojte před instalací softwaru počítač a tiskárnu kabelem USB.
- 2. Pokračujte krokem "5. Vyhledání nebo stažení souborů pro instalaci softwaru".

## **Připojení k síti kabelem (Ethernet)**

茧 Použijte standardní síťový kabel. (Kabel není součástí balení.)

- 1. Připojte síťový kabel k tiskárně a síti. Vyčkejte několik minut, až tiskárna získá síťovou adresu.
- 2. Prohlédněte si displej kontrolního panelu, dokud je ve stavu Ready (Připojeno). Pokud se zobrazuje IP adresa, je síťové připojení navázáno. Pokud se nezobrazuje, počkejte několik minut a zkuste to znovu. Poznamenejte si IP adresu pro použití během instalace softwaru. **Příklad IP adresy**: 192.168.0.1 Chcete-li nastavit IP adresu ručně, postupujte podle části Ruční konfigurace IP adresy.
- 3. Pokračujte krokem "5. Vyhledání nebo stažení souborů pro instalaci softwaru".
- **POZNÁMKA:** Během instalace softwaru vyberte možnost Ħ **Připojit pomocí sítě**. (Pouze pro systém Windows).

### **Ruční konfigurace IP adresy**

Informace o ruční konfiguraci IP adresy najdete v uživatelské příručce tiskárny. Přečtěte si část Řešení potíží této příručky.

# **5. Vyhledání nebo stažení souborů pro instalaci softwaru**

### **Stažení z webových stránek**

### **HP Easy Start**

- 1. Přejděte na stránku <mark>123.hp.com</mark>.<br>2. Vyberte možnost **Tiskárny HP La**
- 2. Vyberte možnost **Tiskárny HP LaserJet** a poté klikněte na tlačítko **Začínáme**.
- 3. Postupujte podle pokynů na obrazovce. Postupujte podle pokynů na obrazovce a uložte soubor do počítače.
- 4. Spusťte soubor softwaru ze složky, kam byl uložen, a pokračujte možností "6. Instalace softwaru".

### **Webová stránka pro podporu produktů**

- 1. Přejděte na adresu www.hp.com/support/liM501.
- 2. V části **Možnosti stahování** klikněte na odkaz **ovladače, software a firmware** a poté vyberte odpovídající operační systém.
- 3. V nabídce **Driver** (Ovladač)  **Product Installation Software**  (Software pro instalaci produktu) vyberte, který software chcete použít, a klikněte na tlačítko **Download** (Stáhnout) umístěné vedle něj. Postupujte podle pokynů na obrazovce a uložte soubor do počítače.
- 4. Spusťte soubor softwaru ze složky, kam byl uložen, a pokračujte možností "6. Instalace softwaru".

# **6. Instalace softwaru**

### **Řešení pro systém Windows**

- 1. Program k instalaci softwaru rozpozná jazyk operačního systému a zobrazí hlavní nabídku instalačního programu v příslušném jazyce. Pokud se instalační program při instalaci pomocí disku CD nespustí po 30 sekundách, najděte na jednotce s diskem CD v počítači soubor SETUP.EXE a spusťte jej.
- 2. Otevře se obrazovka **Software Selection** (Výběr softwaru) s podrobnostmi o softwaru k instalaci.
	- • Software doporučený k instalaci zahrnuje tiskový ovladač a software pro všechny dostupné funkce tiskárny.
	- Pokud budete chtít změnit instalovaný software, klikněte na odkaz **Customize software selections** (Přizpůsobit výběr softwaru). Po skončení klikněte na tlačítko **Další**.
- 3. Při instalaci softwaru postupujte podle pokynů na obrazovce. 4. Když budete vyzváni k volbě typu připojení, vyberte vhodnou
	- možnost: **• Připojit k tomuto počítači přímo pomocí kabelu USB • Připojit pomocí sítě**
	-
- **POZNÁMKA:** Nejjednodušším způsobem zjištění tiskárny při volbě připojení pomocí sítě je použití možnosti **Automatically find my printer on the network** (Automaticky najít moji tiskárnu v síti).
- **POZNÁMKA:** V případě bezdrátové instalace vyberte možnost **Pomoc s prvním nastavením bezdrátového připojení** a poté vyberte možnost **Ano, získat nastavení bezdrátového připojení na mém počítači**.

#### (62  **Instalace pomocí disku CD tiskárny**

V případě systému Windows jsou soubory pro instalaci softwaru na disku CD dodaném s tiskárnou.

V případě systémů OS X najdete v souboru na disku CD odkaz ke stažení souborů z webu.

- 1. Vložte do počítače CD tiskárny.
- 2. Pokračujte krokem "6. Instalace softwaru".

### **Poznámky k instalaci**

Více informací o softwaru tiskárny najdete v souboru s poznámkami k instalaci na disku CD tiskárny.

### **Řešení pro systém OS X**

- 1. Program k instalaci softwaru rozpozná jazyk operačního systému a zobrazí hlavní nabídku instalačního programu v příslušném jazyce.
- 2. Při instalaci softwaru postupujte podle pokynů na obrazovce. Jakmile budete vyzváni, připojte tiskárnu pomocí vhodného kabelu.
- 3. Na konci instalace softwaru použijte možnost **HP Utility Setup Assistant**.

### **Poznámky k instalaci**

Některé součásti softwaru nejsou k dispozici ve všech operačních systémech. Další informace najdete v souboru s poznámkami k instalaci na disku CD tiskárny.

# **7.Nastavení mobilního tisku (volitelný)**

Pokud budete chtít tisknout z telefonu nebo tabletu, připojte zařízení ke stejné síti, kde je připojena tiskárna.

**Zařízení se systémem Apple iOS (AirPrint)**: Otevřete položku, kterou chcete vytisknout, a vyberte ikonu **Akce**. Vyberte možnost **Tisk**, vyberte tiskárnu a poté vyberte možnost **Tisk**.

**Novější zařízení se systémem Android (4.4 a novější)**: Otevřete položku, kterou chcete vytisknout, a stiskněte tlačítko **Nabídka**. Vyberte možnost **Tisk**, vyberte tiskárnu a poté vyberte možnost **Tisk**.

Některá zařízení vyžadují stažení doplňkové aplikace HP Print Service z obchodu Google Play.

**Starší zařízení se systémem Android (4.3 a starší)**: Stáhněte aplikaci HP ePrint z obchodu Google Play.

**Systémy Windows Phone**: Stáhněte aplikaci HP AiO Remote z obchodu Windows Store.

### **Informace o mobilním tisku**

Chcete-li se dozvědět více o možnostech mobilního tisku, včetně dalších řešení ePrint, naskenujte kód QR nebo nahlédněte do části "Mobilní tisk" v uživatelské příručce.

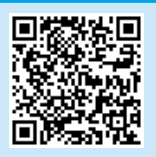

**POZNÁMKA:** Tisk z bezdrátového zařízení vyžaduje připojení k bezdrátové síti.

**Українська ..... 26 ............. 29**

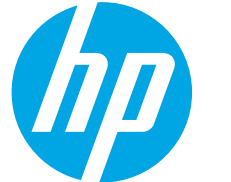

# **LaserJet Pro M501 Οδηγός έναρξης χρήσης**

Ακολουθήστε τα **Βήματα 1 - 2** στην αφίσα εγκατάστασης υλικού του εκτυπωτή και έπειτα συνεχίστε με το **Βήμα 3**.

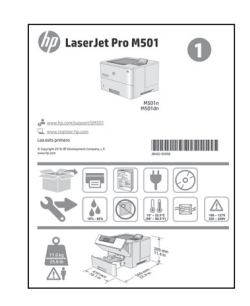

# **ΣΗΜΑΝΤΙΚΟ:** www.hp.com/support/ljM501 www.register.hp.com

# **3. Αρχική ρύθμιση του πίνακα ελέγχου**

Αφού ενεργοποιήσετε τον εκτυπωτή, περιμένετε να ολοκληρωθεί η προετοιμασία του. Για να περιηγηθείτε στον πίνακα ελέγχου, χρησιμοποιήστε τα κουμπιά βέλους και το κουμπί **OK**. Ακολουθήστε τις οδηγίες στον πίνακα ελέγχου για να διαμορφώσετε τις εξής ρυθμίσεις:

- Language (Γλώσσα)
- Location (Τοποθεσία)
- Default Settings (Προεπιλεγμένες ρυθμίσεις)

Στην ενότητα **Default Settings** (Προεπιλεγμένες ρυθμίσεις), ορίστε μία από τις παρακάτω επιλογές:

- **• Self-managed** (Αυτόματη διαχείριση): Βελτιστοποιημένες προεπιλεγμένες ρυθμίσεις για τους περισσότερους χρήστες, που περιλαμβάνουν αναλυτικές οδηγίες και βήματα ρύθμισης και διαμόρφωσης, καθώς και αυτόματες ενημερώσεις.
- **• IT-managed** (Διαχείριση IT): Βελτιστοποιημένες προεπιλεγμένες ρυθμίσεις για τη διαχείριση του στόλου συσκευών.

Μετά την αρχική ρύθμιση, οι ρυθμίσεις είναι πλήρως προσαρμόσιμες.

**ΣΗΜΕΙΩΣΗ:** Επιλέξτε **Print Information Page** (Εκτύπωση σελίδας πληροφοριών) για να εκτυπώσετε μια σελίδα με οδηγίες σχετικά με την αλλαγή των προεπιλεγμένων ρυθμίσεων.

# **4. Επιλογή μεθόδου σύνδεσης**

### **Απευθείας σύνδεση εκτυπωτή και υπολογιστή μέσω USB**

Χρησιμοποιήστε ένα καλώδιο USB τύπου Α σε Β (δεν παρέχεται με όλα τα μοντέλα).

### **Windows**

- 1. Μην συνδέσετε το καλώδιο USB προτού εγκαταστήσετε το λογισμικό. Εάν το καλώδιο είναι ήδη συνδεδεμένο, αποσυνδέστε το πριν συνεχίσετε. Κατά τη διάρκεια της εγκατάστασης, θα σας ζητηθεί να συνδέσετε το καλώδιο την κατάλληλη στιγμή.
- 2. Συνεχίστε με το βήμα «5. Εντοπισμός ή λήψη των αρχείων εγκατάστασης λογισμικού».
- **ΣΗΜΕΙΩΣΗ:** Κατά την εγκατάσταση του λογισμικού, επιλέξτε **Directly connect this computer using a USB cable** (Απευθείας σύνδεση του υπολογιστή μέσω καλωδίου USB). (Μόνο στα Windows)

### **Mac**

- 1. Εάν χρησιμοποιείτε Mac, συνδέστε το καλώδιο USB στον υπολογιστή και τον εκτυπωτή προτού εγκαταστήσετε το λογισμικό.
- 2. Συνεχίστε με το βήμα «5. Εντοπισμός ή λήψη των αρχείων εγκατάστασης λογισμικού».

### **Ενσύρματη σύνδεση δικτύου (Ethernet)**

黃 Χρησιμοποιήστε ένα τυπικό καλώδιο δικτύου. (Το καλώδιο δεν παρέχεται.)

- 1. Συνδέστε το καλώδιο δικτύου στον εκτυπωτή και στο δίκτυο. Περιμένετε λίγα λεπτά μέχρι ο εκτυπωτής να λάβει μια διεύθυνση δικτύου.
- 2. Ανατρέξτε στην οθόνη του πίνακα ελέγχου, εφόσον είναι σε κατάσταση ετοιμότητας. Εάν εμφανίζεται μια διεύθυνση IP, η σύνδεση δικτύου έχει δημιουργηθεί. Σε αντίθετη περίπτωση, περιμένετε μερικά λεπτά ακόμα και δοκιμάστε ξανά. Σημειώστε τη διεύθυνση IP για να τη χρησιμοποιήσετε κατά την εγκατάσταση του λογισμικού. **Παράδειγμα διεύθυνσης IP**: 192.168.0.1

Για να διαμορφώσετε τη διεύθυνση IP με μη αυτόματο τρόπο, ανατρέξτε στην ενότητα «Μη αυτόματη διαμόρφωση διεύθυνσης IP».

- Συνεχίστε με το βήμα «5. Εντοπισμός ή λήψη των αρχείων εγκατάστασης λογισμικού».
- **ΣΗΜΕΙΩΣΗ:** Κατά την εγκατάσταση του λογισμικού, επιλέξτε **Connect through a network** (Σύνδεση μέσω δικτύου). (Μόνο στα Windows).

### **Μη αυτόματη διαμόρφωση διεύθυνσης IP**

Για πληροφορίες σχετικά με τη μη αυτόματη διαμόρφωση της διεύθυνσης ΙΡ, ανατρέξτε στον οδηγό χρήσης του εκτυπωτή. Ανατρέξτε στην ενότητα «Αντιμετώπιση προβλημάτων» αυτού του οδηγού.

# **5. Εντοπισμός ή λήψη των αρχείων εγκατάστασης λογισμικού**

# **Λήψη από το web**

### **HP Easy Start**

- 1. Μεταβείτε στη διεύθυνση 123.hp.com.
- 2. Επιλέξτε **HP LaserJet Printers** (Εκτυπωτές HP LaserJet) και κάντε κλικ στην επιλογή **Begin** (Έναρξη).
- 3. Ακολουθήστε τις οδηγίες που εμφανίζονται στην οθόνη. Ακολουθήστε τις οδηγίες για να αποθηκεύσετε το αρχείο στον υπολογιστή.
- 4. Ανοίξτε το αρχείο λογισμικού από το φάκελο στον οποίο το έχετε αποθηκεύσει και συνεχίστε με το βήμα «6. Εγκατάσταση του λογισμικού».

### **Τοποθεσία web υποστήριξης προϊόντος**

- 1. Μεταβείτε στη διεύθυνση www.hp.com/support/ljM501.
- 2. Στην ενότητα **Επιλογές λήψης**, επιλέξτε **Προγράμματα οδήγησης, λογισμικό και υλικολογισμικό** και στη συνέχεια επιλέξτε το κατάλληλο λειτουργικό σύστημα.
- 3. Στην ενότητα **Πρόγραμμα οδήγησης Λογισμικό εγκατάστασης προϊόντος**, επιλέξτε το λογισμικό που θέλετε να χρησιμοποιήσετε και κάντε κλικ στο κουμπί **Λήψη** που υπάρχει δίπλα του. Ακολουθήστε τις οδηγίες για να αποθηκεύσετε το αρχείο στον υπολογιστή.
- 4. Ανοίξτε το αρχείο λογισμικού από το φάκελο στον οποίο το έχετε αποθηκεύσει και συνεχίστε με το βήμα «6. Εγκατάσταση του λογισμικού».

# **6. Εγκατάσταση του λογισμικού**

### **Λύση για Windows**

- Το πρόγραμμα εγκατάστασης λογισμικού εντοπίζει τη γλώσσα του λειτουργικού συστήματος και εμφανίζει το κύριο μενού του στην ίδια γλώσσα. Κατά την εγκατάσταση από το CD, εάν το πρόγραμμα εγκατάστασης δεν εκκινηθεί μετά από 30 δευτερόλεπτα, μεταβείτε στη μονάδα CD του υπολογιστή και εκκινήστε το αρχείο με το όνομα SETUP.EXE.
- 2. Στην οθόνη **Software Selection** (Επιλογή λογισμικού) εμφανίζονται οι λεπτομέρειες του λογισμικού που πρόκειται να εγκατασταθεί.
	- • Η συνιστώμενη εγκατάσταση λογισμικού περιλαμβάνει το πρόγραμμα οδήγησης εκτύπωσης και το λογισμικό για όλες τις διαθέσιμες λειτουργίες του εκτυπωτή.
	- Για να προσαρμόσετε το λογισμικό προς εγκατάσταση, κάντε κλικ στη σύνδεση **Customize software selections** (Προσαρμογή επιλογών λογισμικού). Όταν ολοκληρώσετε τη διαδικασία, κάντε κλικ στο κουμπί **Next** (Επόμενο).
- 3. Ακολουθήστε τις οδηγίες στην οθόνη για να εγκαταστήσετε το λογισμικό.
- 4. Όταν σας ζητηθεί να επιλέξετε τύπο σύνδεσης, ορίστε την κατάλληλη επιλογή για τον τύπο της σύνδεσης:
	- **• Directly connect this computer using a USB cable (Απευθείας σύνδεση του υπολογιστή μέσω καλωδίου USB) • Connect through a network (Σύνδεση μέσω δικτύου)**
- **ΣΗΜΕΙΩΣΗ:** Όταν πραγματοποιείτε σύνδεση μέσω δικτύου, ο ευκολότερος τρόπος για να εντοπίσετε τον εκτυπωτή είναι να επιλέξετε **Automatically find my printer on the network** (Αυτόματος εντοπισμός του εκτυπωτή στο δίκτυο).
- **ΣΗΜΕΙΩΣΗ:** Για ασύρματη εγκατάσταση, ορίστε την επιλογή **Help me set up a first-time wireless connection** (Βοήθεια για τη ρύθμιση της ασύρματης σύνδεσης για πρώτη φορά) και έπειτα επιλέξτε **Yes, retrieve the wireless settings on my computer** (Ναι, να γίνει ανάκτηση των ρυθμίσεων ασύρματης σύνδεσης από τον υπολογιστή μου).

### **Εγκατάσταση από το CD του εκτυπωτή**

Για τα Windows, τα αρχεία εγκατάστασης του λογισμικού περιλαμβάνονται στο CD που συνοδεύει τον εκτυπωτή.

Για τα OS X, το αρχείο που περιλαμβάνεται στο CD περιέχει ένα σύνδεσμο για τη λήψη των αρχείων από το web.

- 1. Τοποθετήστε το CD του εκτυπωτή στον υπολογιστή.
- 2. Συνεχίστε με το βήμα «6. Εγκατάσταση του λογισμικού».

### **Σημειώσεις εγκατάστασης**

Για περισσότερες πληροφορίες σχετικά με το λογισμικό του εκτυπωτή, ανατρέξτε στο αρχείο «Σημειώσεις εγκατάστασης» που περιλαμβάνεται στο CD του εκτυπωτή.

### **Λύση για OS Χ**

- 1. Το πρόγραμμα εγκατάστασης λογισμικού εντοπίζει τη γλώσσα του λειτουργικού συστήματος και εμφανίζει το κύριο μενού του στην ίδια γλώσσα.
- 2. Ακολουθήστε τις οδηγίες στην οθόνη για να εγκαταστήσετε το λογισμικό. Όταν εμφανιστεί η προτροπή, συνδέστε τον εκτυπωτή με το κατάλληλο καλώδιο για τη σύνδεση.
- 3. Στο τέλος της διαδικασίας εγκατάστασης του λογισμικού, χρησιμοποιήστε το **HP Utility Setup Assistant** για να διαμορφώσετε τις επιλογές του εκτυπωτή.

### **Σημειώσεις εγκατάστασης**

Δεν είναι διαθέσιμα όλα τα στοιχεία λογισμικού σε όλα τα λειτουργικά συστήματα. Για περισσότερες πληροφορίες, ανατρέξτε στις σημειώσεις εγκατάστασης που θα βρείτε στο CD του εκτυπωτή.

# **7. Ρύθμιση εκτύπωσης από φορητές συσκευές (προαιρετικά)**

Για να εκτυπώσετε από τηλέφωνο ή tablet, συνδέστε τη συσκευή στο ίδιο δίκτυο με τον εκτυπωτή.

**Συσκευές Apple iOS (AirPrint)**: Ανοίξτε το στοιχείο που θέλετε να εκτυπώσετε και επιλέξτε το εικονίδιο **Action** (Ενέργεια). Επιλέξτε **Print** (Εκτύπωση), επιλέξτε τον εκτυπωτή και έπειτα επιλέξτε **Print**(Εκτύπωση). **Νεότερες συσκευές Android (4.4 ή νεότερη έκδοση)**: Ανοίξτε αυτό που θέλετε να εκτυπώσετε και επιλέξτε το κουμπί **Menu** (Μενού). Επιλέξτε **Print** (Εκτύπωση), επιλέξτε τον εκτυπωτή και έπειτα επιλέξτε **Print** (Εκτύπωση). Σε ορισμένες συσκευές απαιτείται η λήψη της πρόσθετης εφαρμογής HP Print Service από το Google Play Store.

**Παλιότερες συσκευές Android (4.3 ή παλιότερη έκδοση)**: Κατεβάστε την εφαρμογή HP ePrint από το κατάστημα εφαρμογών Google Play. **Windows Phone**: Κατεβάστε την εφαρμογή HP AiO Remote από το κατάστημα εφαρμογών Windows Store.

 **Περισσότερες πληροφορίες για την εκτύπωση από φορητές συσκευές**

Για περισσότερες πληροφορίες σχετικά με άλλες λύσεις εκτύπωσης από φορητές συσκευές, όπως περισσότερες λύσεις ePrint, σαρώστε τον κωδικό QR ή ανατρέξτε στην ενότητα «Εκτύπωση από φορητές συσκευές» του οδηγού χρήσης.

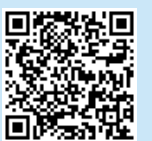

**ΣΗΜΕΙΩΣΗ:** Για την εκτύπωση από μια ασύρματη συσκευή απαιτείται ασύρματη σύνδεση δικτύου.

# **LaserJet Pro M501 – első lépések útmutató**

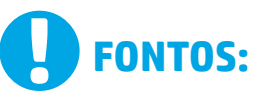

Végezze el a nyomtató hardveres üzembe helyezését bemutató poszter **1–2. lépését**, majd folytassa

### a **3. lépéssel**.

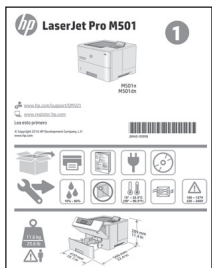

www.hp.com/support/ljM501 www.register.hp.com

# **3. Kezdeti beállÍtás a kezelőpanelen**

Kapcsolja be a nyomtatót, és várjon, amíg az inicializálása be nem fejeződik. A kezelőpanelen a nyílgombokkal és az **OK** gombbal navigálhat. Konfigurálja a következő beállításokat a kezelőpanelen megjelenő útmutatásnak megfelelően:

- **Nyelv**
- **Hely**
- Alapértelmezett beállítások
- Az **Alapértelmezett beállítások** területen válassza a következő lehetőségek egyikét:
- **• Self-managed** (Önállóan felügyelt): A legtöbb felhasználó számára optimális alapértelmezett beállítások, amelyek végigkalauzolnak a telepítésen és a konfiguráción, valamint automatikus frissítést eredményeznek.
- **• IT-managed** (Informatikus felügyeli): Flottaszintű felügyeletre optimalizált alapértelmezett beállítások.

A kezdeti beállítást követően minden beállítás testre szabható.

**MEGJEGYZÉS:** Az alapértelmezett beállítások módosítását ismertető oldalakat az **Információs oldalak nyomtatása** paranccsal nyomtathatja ki.

# **4. A csatlakozási mód kiválasztása**

### **Közvetlen USB-kapcsolat a nyomtató és a számítógép között**

A–B típusú USB-kábelt használjon (nincs mellékelve minden modellhez).

### **Windows**

- 1. Ne csatlakoztassa az USB-kábelt a szoftver telepítése előtt. Ha a kábel már csatlakoztatva van, húzza ki a folytatás előtt. A telepítési folyamat a megfelelő pillanatban felkéri, hogy csatlakoztassa a kábelt.
- 2. Folytassa az 5. A szoftvertelepítő fájlok megkeresése vagy letöltése című lépéssel.
- **MEGJEGYZÉS:** A szoftver telepítése közben válassza a **Directly connect this computer using a USB cable** (A számítógép közvetlen csatlakoztatása USB-kábellel) lehetőséget. (Csak Windows esetén)

### **Mac**

- 1. Mac gép esetén még a szoftver telepítése előtt kösse össze a számítógépet és a nyomtatót USB-kábellel.
- Folytassa az 5. A szoftvertelepítő fájlok megkeresése vagy<br>letöltése című lépéssel.

### **Vezetékes (Ethernet) hálózati kapcsolat**

- ᇏ Szabványos hálózati kábelt használjon. (A kábel nincs mellékelve.)
- 1. Csatlakoztassa a hálózati kábelt a nyomtatóhoz és a hálózathoz. Várjon néhány percig, hogy a nyomtató hálózati címet kérjen magának.
- 2. Amikor nyomtató készenléti állapotban van, nézze meg a kezelőpanel kijelzőjét. Ha megjelenik egy IP-cím, létrejött a hálózati kapcsolat. Ha nem, várjon még néhány percet és próbálja újra. Jegyezze fel az IP-címet a szoftvertelepítés közbeni használathoz. **Példa az IP-címre**: 192.168.0.1 Ha manuálisan szeretné konfigurálni az IP-címet, olvassa el Az IP-cím manuális konfigurálása című részt.
- 3. Folytassa az 5. A szoftvertelepítő fájlok megkeresése vagy letöltése című lépéssel.
- **MEGJEGYZÉS:** A szoftver telepítése közben válassza F) a **Connect through a network** (Hálózati csatlakozás) lehetőséget. (Csak Windows esetén)

### **O** Az IP-cím manuális konfigurálása

Az IP-cím manuális konfigurálásáról a nyomtató használati útmutatója nyújt tájékoztatást. Lásd az útmutató Hibaelhárítás című szakaszát.

**Magyar ........... 11 Ελληνικά........... 8 Čeština.............. 6 Polski ............. 13 Română........... 16**

**Български ........ 1**

**Hrvatski............ 4**

**Slovenščina..... 22 Slovenčina....... 20 Srpski ............. 18**

**Türkçe............. 24 Українська ..... 26**

**............. 29**

# **5. A szoftvertelepítő fájlok megkeresése vagy letöltése**

# **Letöltés az internetről**

### **HP Easy Start**

- 1. Keresse fel az  $\frac{123 \text{ hp.com}}{2}$  Wálassza a **HP Laser Jet Printers** (HP Laser
- 2. Válassza a **HP LaserJet Printers** (HP LaserJet nyomtatók) elemet, majd kattintson a **Begin** (Indítás) parancsra.
- 3. Kövesse a képernyőn megjelenő utasításokat. Mentse a fáilt a számítógépre a megjelenő üzeneteknek megfelelően.
- 4. Indítsa el a szoftverfájlt abból a mappából, amelybe mentette, majd folytassa a 6. A szoftver telepítése lépéssel.

### **Terméktámogatási webhely**

- 1. Látogasson el a www.hp.com/support/liM501 weboldalra.<br>2. A **Download options** (Letöltési lehetőségek) területen katti
- 2. A **Download options** (Letöltési lehetőségek) területen kattintson a **Drivers, software & firmware** (Illesztőprogramok, szoftverek és firmware) lehetőségre, majd válassza ki a megfelelő operációs rendszert.
- 3. Válassza ki a kívánt szoftvertípust a **Driver Product Installation Software** (Illesztőprogram - terméktelepítő szoftver) területen, majd kattintson a mellette lévő **Download** (Letöltés) gombra. Mentse a fájlt a számítógépre a megjelenő üzeneteknek megfelelően.
- 4. Indítsa el a szoftverfájlt abból a mappából, amelybe mentette, majd folytassa a 6. A szoftver telepítése lépéssel.

# **6. A szoftver telepítése**

### **Windows-megoldás**

- 1. A szoftvertelepítő érzékeli az operációs rendszer nyelvét, és azon a nyelven jeleníti meg a telepítőprogram főmenüjét. Ha CD-ről telepít, és a telepítőprogram 30 másodpercig nem indul el, nyissa meg a számítógépen a CD-meghajtót, és indítsa el a SETÚP.EXE nevű fájlt.
- 2. A **Software Selection** (Szoftver kiválasztása) képernyőn a telepítendő szoftver részleteit láthatja.
	- • Az ajánlott szoftvertelepítés a nyomtató-illesztőprogramot, valamint az elérhető készülékfunkciókhoz tartozó szoftvert foglalja magában.
	- • A telepített szoftver testreszabásához kattintson a **Customize software selections** (Szoftverkiválasztás testreszabása) hivatkozásra. Ha végzett, kattintson a **Tovább** gombra.
- 3. Telepítse a szoftvert a képernyőn megjelenő útmutató alapján.
- 4. Amikor a telepítő a csatlakozás típusának kiválasztására kéri,
	- a kialakítandó kapcsolat típusának megfelelően válasszon: **• Közvetlen csatlakozás ehhez a számítógéphez USB-kábel segítségével**
	- **• Csatlakozás hálózaton keresztül**
- **MEGJEGYZÉS:** Ha hálózaton keresztül csatlakozik, a nyomtató észlelésének legegyszerűbb módja az **Automatically find my printer on the network** (A nyomtató automatikus megkeresése a hálózaton) lehetőség választása.
- **MEGJEGYZÉS:** Vezeték nélküli üzembe helyezés esetén válassza a **Help me set up a first-time wireless connection** (Segítséget kérek az első vezeték nélküli kapcsolat kialakításához), majd a **Yes, retrieve the wireless settings on my computer** (Igen, olvassa be a számítógép vezeték nélküli beállításait)lehetőséget.

# **Telepítés a nyomtatóhoz mellékelt CD-ről**

A Windows rendszerhez használható szoftvertelepítő fájlok megtalálhatók a nyomtatóhoz mellékelt CD-n.

Az OS X rendszerhez a CD-n található fájlban szerepel egy hivatkozás, amellyel letölthetők a fájlok az internetről.

- 1. Helyezze be a nyomtató CD-jét a számítógépbe.<br>2. Folytassa a 6. A szoftver telepítése lépéssel.
- Folytassa a 6. A szoftver telepítése lépéssel.

### **Telepítési megjegyzések**

A nyomtató szoftverét a telepítési tájékoztató ismerteti, amely a nyomtató CD-én található

# **OS X-megoldás**

- A szoftvertelepítő érzékeli az operációs rendszer nyelvét, és azon a nyelven jeleníti meg a telepítőprogram főmenüjét.
- 2. Telepítse a szoftvert a képernyőn megjelenő útmutató alapján. Amikor a telepítő kéri, csatlakoztassa a nyomtatót a kapcsolatnak megfelelő típusú kábellel.
- 3. A szoftvertelepítési folyamat végén konfigurálja a nyomtató beállításait a **HP Utility Setup Assistant** segítségével.

### **Telepítési megjegyzések**

Nem minden szoftverösszetevő érhető el minden operációs rendszerre. További tájékoztatás a nyomtató CD-jén található telepítési tájékoztató fájlban olvasható.

# **7. A mobilnyomtatás beállítása (nem kötelező)**

Telefonról vagy táblagépről történő nyomtatáshoz csatlakoztassa a készüléket ugyanahhoz a hálózathoz, melyhez a nyomtató is csatlakozik. **Apple iOS-készülékek (AirPrint)**: Nyissa meg, amit ki szeretne nyomtatni, és válassza az **Action** (Művelet) ikont. Válassza a **Print**(Nyomtatás) parancsot, válassza ki a nyomtatót, majd válassza a **Print**(Nyomtatás) parancsot. **Újabb Android-eszközök (4.4-es vagy újabb)**: Nyissa meg, amit

ki szeretne nyomtatni, és válassza a **Menu** (Menü) gombot. Válassza a **Print** (Nyomtatás) parancsot, válassza ki a nyomtatót, és válassza a **Print** (Nyomtatás) parancsot.

Egyes eszközökre le kell töltenie a HP Nyomtatószolgáltatás beépülő modulja alkalmazást a Google Play áruházból.

**Régebbi Android-eszközök (4.3-as vagy régebbi)**: Töltse le a HP ePrint alkalmazást a Google Play áruházból.

**Windows Phone**: Töltse le a HP AiO Remote alkalmazást a Windows Áruházból.

# **További tájékoztatás a mobilnyomtatásról**

Ha többet szeretne megtudni a mobilnyomtatási lehetőségekről, köztük a további ePrint-megoldásokról, olvassa be a QR-kódot, vagy tájékozódjon a felhasználói útmutató "Mobilnyomtatás" című részéből.

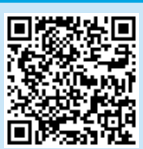

**MEGJEGYZÉS:** A vezeték nélküli eszközről történő nyomtatáshoz vezeték nélküli hálózati kapcsolat szükséges.

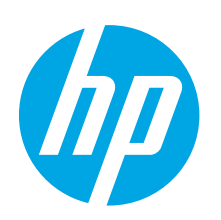

# **Rozpoczęcie pracy z urządzeniem LaserJet Pro M501**

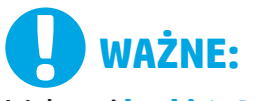

Wykonaj **kroki 1–2** przedstawione na plakacie z instrukcją fizycznej instalacji drukarki, następnie przejdź do **kroku 3**.

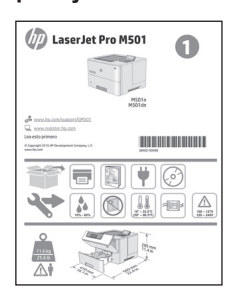

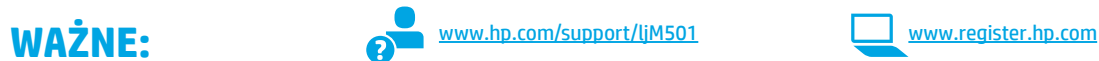

**Polski ............. 13**

**Română........... 16**

**Slovenščina..... 22 Slovenčina....... 20 Srpski ............. 18**

**Türkçe............. 24 Українська ..... 26 ............. 29**

**Magyar ........... 11**

**Ελληνικά........... 8 Čeština.............. 6 Hrvatski............ 4**

**Български ........ 1**

# **3. Konfigurowanie panelu sterowania**

Włącz drukarkę i poczekaj, aż się uruchomi. Do nawigacji po panelu sterowania używaj przycisków strzałek i przycisku **OK**. Na panelu sterowania będą się wyświetlały instrukcje konfiguracji następujących ustawień:

- **J**ęzyk
- Lokalizacia
- Ustawienia domyślne

W obszarze **Default Settings** (Ustawienia domyślne) wybierz jedną z następujących opcji:

- **• Samodzielne zarządzanie**: zoptymalizowane dla większości użytkowników ustawienia domyślne pomagające w wykonaniu instalacji, konfiguracji i automatycznych aktualizacji.
- **• Zarządzanie w dziale IT**: zoptymalizowane ustawienia domyślne umożliwiające zarządzanie bazą sprzętu.

Ustawienia można w pełni dostosować po początkowej konfiguracji.

**UWAGA:** Wybierz opcję **Print Information Sheet** (Drukuj arkusz informacji), aby wydrukować stronę, która zawiera instrukcje zmiany ustawień domyślnych.

# **4. Wybór metody połączenia**

### **Bezpośrednie połączenie USB między drukarką i komputerem**

Należy użyć kabla USB typu A do B (nie znajduje się w wyposażeniu niektórych modeli).

### **System Windows**

- 1. Najpierw zainstaluj oprogramowanie, a dopiero potem podłącz kabel USB. Jeśli kabel jest podłączony, odłącz go przed przystąpieniem do dalszych czynności. W trakcie instalacji oprogramowania w odpowiednim czasie zostanie wyświetlony monit o podłączenie kabla.
- 2. Wykonaj czynności opisane w sekcji "5. Znajdowanie lub pobieranie plików instalacyjnych oprogramowania".
- **UWAGA:** W trakcie instalacji oprogramowania wybierz opcję **Directly connect this computer using a USB cable** (Podłącz ten komputer bezpośrednio za pomocą kabla USB). (Tylko system Windows).

### **System Mac**

- 1. W przypadku systemu Mac najpierw podłącz kabel USB łączący drukarkę z komputerem, a dopiero potem zainstaluj oprogramowanie.
- 2. Wykonaj czynności opisane w sekcji "5. Znajdowanie lub Wykonaj czynności opisane w sekcji "5. Znajdowanie lub**ech podportanie od Ręczna konfiguracja adresu IP**<br>pobieranie plików instalacyjnych oprogramowania".
- **Połączenie z siecią przewodową (Ethernet)**
- Użyj standardowego kabla sieciowego. (Kabla nie dołączono do wyposażenia).
- Podłącz kabel sieciowy do drukarki i do gniazda sieciowego. Poczekaj kilka minut, aż drukarka pobierze adres sieciowy.
- 2. Sprawdź wyświetlacz panelu sterowania w stanie gotowości. Jeżeli wyświetlany jest adres IP, połączenie sieciowe zostało ustanowione. W przeciwnym razie należy odczekać kilka minut i spróbować ponownie. Zapisz adres IP drukarki, używany podczas instalacji oprogramowania. **Przykładowy adres IP**: 192.168.0.1

Aby skonfigurować adres IP ręcznie, zobacz sekcję "Ręczna konfiguracja adresu IP".

- 3. Wykonaj czynności opisane w sekcji "5. Znajdowanie lub pobieranie plików instalacyjnych oprogramowania".
- Ë) **UWAGA:** W trakcie instalacji oprogramowania wybierz opcję **Connect through a network** (Połącz przez sieć). (Tylko system Windows).

Informacje na temat ręcznego konfigurowania adresu IP można znaleźć w podręczniku użytkownika drukarki. Zobacz sekcję "Rozwiązywanie problemów" w tym podręczniku.

# **5. Znajdowanie lub pobieranie plików instalacyjnych oprogramowania**

### **Pobierz z Internetu**

### **HP Easy Start**

- 1. Przejdź do witryny 123.hp.com.
- 2. Zaznacz pozycję **HP LaserJet Printers** (Drukarki HP LaserJet) i kliknij przycisk **Begin** (Rozpocznij).
- 3. Postępuj zgodnie z instrukcjami wyświetlanymi na ekranie. Aby zapisać plik w komputerze, postępuj zgodnie z informacjami wyświetlanymi w monitach.
- 4. Uruchom oprogramowanie z foldera, w którym zostało ono zapisane, a następnie wykonaj czynności opisane w sekcji "6. Instalowanie oprogramowania".

### **Witryna wsparcia technicznego produktu**

- 1. Wejdź na stronę www.hp.com/support/liM501.
- 2. W menu **Download options** (Opcje pobierania) kliknij pozycję **Drivers, Software & Firmware** (Sterowniki, oprogramowanie i oprogramowanie sprzętowe), a następnie wybierz odpowiedni system operacyjny.
- 3. W obszarze **Driver Product Installation Software** (Sterownik – oprogramowanie instalacyjne produktu) określ, której opcji oprogramowania chcesz używać, a następnie kliknij przycisk **Download** (Pobierz) obok tej opcji. Aby zapisać plik w komputerze, postępuj zgodnie z informacjami wyświetlanymi w monitach.
- 4. Uruchom oprogramowanie z foldera, w którym zostało ono zapisane, a następnie wykonaj czynności opisane w sekcji "6. Instalowanie oprogramowania".

# **6. Instalowanie oprogramowania**

### **Rozwiązanie dla systemów Windows**

- 1. Instalator oprogramowania wykryje język systemu operacyjnego, a następnie wyświetli menu główne programu instalacyjnego w tym samym języku. W przypadku instalacji z CD, jeśli instalator nie uruchomi się w ciągu 30 s, otwórz zawartość CD w eksploratorze Windows na komputerze i uruchom plik o nazwie SETUP.EXE.
- 2. Na ekranie **Software Selection** (Wybór oprogramowania) zostaną wyświetlone szczegóły oprogramowania, które ma być zainstalowane.
	- • Zalecana instalacja oprogramowania obejmuje sterownik druku oraz oprogramowanie dla wszystkich dostępnych funkcji drukarki.
	- Aby dostosować instalowane oprogramowanie do swoich wymagań, kliknij łącze **Customize software selections** (Dostosuj opcje oprogramowania). Po zakończeniu kliknij przycisk **Next** (Dalej).
- 3. Postępuj zgodnie z instrukcjami wyświetlanymi na ekranie, aby zainstalować oprogramowanie.
- 4. Gdy wyświetli się monit o wybranie typu połączenia, wybierz odpowiednią opcję:
	- **• Directly connect this computer using a USB cable (Podłącz ten komputer bezpośrednio za pomocą kabla USB)**
	- **• Connect through a network (Podłącz przez sieć)**
- **UWAGA:** W przypadku podłączania przez sieć najłatwiejszym sposobem wykrycia drukarki jest wybranie opcji **Automatically find my printer on the network** (Automatycznie znajdź moje urządzenie w sieci).
- **UWAGA:** W przypadku instalacji bezprzewodowej wybierz opcję **Help me set up a first-time wireless connection** (Pomóż mi skonfigurować pierwsze połączenie bezprzewodowe), a następnie wybierz opcję **Yes, retrieve the wireless settings on my computer** (Tak, przywracaj ustawienia połączenia bezprzewodowego na moim komputerze).

# **Zainstaluj z płyty CD dostarczanej wraz z drukarką**

W przypadku systemu Windows pliki instalacyjne oprogramowania znajdują się na płycie CD dostarczanej wraz z drukarką.

W przypadku systemu OS X plik na płycie CD zawiera łącze umożliwiające pobranie plików z Internetu.

- 1. Włóż dostarczoną z drukarką płytę CD do komputera.
- 2. Wykonaj czynności opisane w sekcji "6. Instalowanie oprogramowania".

### **Uwagi dotyczące instalacji**

Więcej informacji na temat oprogramowania drukarki znajduje się w pliku Install Notes (Uwagi dotyczące instalacji) na płycie CD dostarczanej wraz z drukarką.

### **Rozwiązanie dla systemów OS X**

- 1. Instalator oprogramowania wykryje język systemu operacyjnego, a następnie wyświetli menu główne programu instalacyjnego w tym samym języku.
- 2. Postępuj zgodnie z instrukciami wyświetlanymi na ekranie, aby zainstalować oprogramowanie. Gdy zobaczysz monit, podłącz drukarkę za pomocą odpowiedniego kabla.
- 3. Pod koniec procesu instalacji oprogramowania użyj programu **HP Utility Setup Assistant**, aby skonfigurować opcje drukarki.

### **Uwagi dotyczące instalacji**

Nie wszystkie elementy oprogramowania są dostępne we wszystkich systemach operacyjnych. Więcej informacji można znaleźć w uwagach dotyczących instalacji na dysku CD dołączonym do drukarki.

# **7. Konfigurowanie drukowania z urządzeń przenośnych (opcjonalnie)**

Aby drukować z telefonu lub tabletu, połącz go z siecią, z którą połączona jest drukarka.

**Urządzenia Apple z oprogramowaniem iOS (AirPrint)**: Otwórz dokument przeznaczony do druku i wybierz ikonę **Action** (Działaj). Wybierz opcję **Print** (Drukuj), wybierz drukarkę, a następnie wybierz polecenie **Print**(Drukuj).

**Urządzenia z nowszą wersją systemu Android (4.4 lub nowszą)**: Otwórz dokument przeznaczony do druku i wybierz przycisk **Menu**. Kliknij **Print**  (Drukuj), wybierz drukarkę i kliknij **Print** (Drukuj).

W przypadku niektórych urządzeń należy pobrać aplikację rozszerzenia HP Print Service ze sklepu Google Play.

**Urządzenia ze starszą wersją systemu Android (4.3 lub starszą)**: Pobierz aplikację HP ePrint ze sklepu Google Play.

**Windows Phone**: Pobierz aplikację HP AiO Remote ze sklepu Windows Store.

 **Dowiedz się więcej o drukowaniu z urządzeń przenośnych**

Aby dowiedzieć się więcej o innych opcjach drukowania z urządzeń przenośnych, m.in. na temat dodatkowych rozwiązań ePrint, zeskanuj kod QR lub przeczytaj sekcję "Drukowanie z urządzeń przenośnych" w Podręczniku użytkownika.

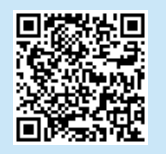

**UWAGA:** Drukowanie z urządzenia bezprzewodowego wymaga połączenia z siecią bezprzewodową.

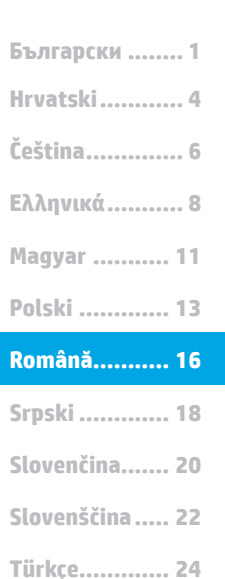

**Українська ..... 26 ............. 29**

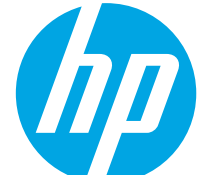

# **LaserJet Pro M501 - Ghid cu noţiuni de bază**

# **IMPORTANT:** www.hp.com/support/ljM501 www.register.hp.com

Urmaţi **Paşii 1 - 2** din posterul de configurare a hardware-ului imprimantei, apoi continuaţi cu **Pasul 3**.

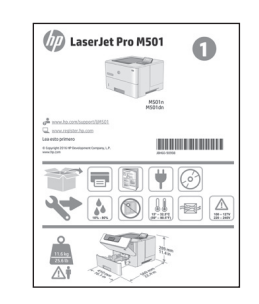

# **3. Configurarea iniţială de la panoul de control**

După ce porniți imprimanta, așteptați să se inițializeze. Pentru a naviga prin opțiunile panoului de control, utilizaţi butoanele cu săgeţi şi butonul **OK**. Urmaţi solicitările de pe panoul de control pentru a configura aceste setări:

- Limbă
- Locatie
- • Setări implicite

Sub **Default Settings** (Setări implicite), selectaţi una dintre aceste opţiuni:

- **• Self-managed** (Gestionare automată): setări implicite optimizate pentru majoritatea utilizatorilor, care includ paşii necesari pentru instalare şi configurare, precum şi actualizări automate.
- **• IT-managed** (Gestionare IT): setări implicite optimizate pentru facilitarea gestionării flotei IT.

Setările se pot personaliza complet după configurarea inițială.

**NOTĂ:** Selectaţi **Imprimare foaie de informaţii** pentru a imprima o pagină care furnizează instrucțiuni despre modificarea setărilor implicite.

## **4. Selectarea metodei de conectare**

### **Conexiune USB directă între imprimantă şi computer**

Utilizați un cablu USB de tip A-la-B (neinclus la toate modelele).

### **Windows**

- 1. Nu conectaţi cablul USB înainte de a instala software-ul. În cazul în care cablul este deja conectat, deconectaţi-l înainte de a continua. Procesul de instalare vă solicită să conectați cablul la momentul potrivit.
- 2. Continuați cu "5. Localizarea sau descărcarea fișierelor de instalare a software-ului".
- **NOTĂ:** În timpul instalării software-ului, selectaţi opţiunea **Directly connect this computer using a USB cable** (Conectare directă a acestui computer utilizând un cablu USB). (Numai pentru Windows)

### **Mac**

- 1. Pentru Mac, conectați cablul USB între computer și imprimantă înainte de a instala software-ul.
- 2. Continuați cu "5. Localizarea sau descărcarea fișierelor<br>de instalare a software-ului".

### **Conexiune de reţea cablată (Ethernet)**

Utilizați un cablu de rețea standard. (Cablul nu este inclus.)

- 1. Conectaţi cablul de reţea la imprimantă şi la reţea. Aşteptaţi câteva minute pentru ca imprimanta să obțină o adresă de rețea.
- 2. Pe panoul de control, vizualizaţi afişajul cât timp este în starea "Pregătit". Dacă se afişează o adresă IP, conexiunea de reţea s-a stabilit. Dacă nu, aşteptaţi câteva minute şi încercaţi din nou. Notați adresa IP, care va fi utilizată în timpul instalării software-ului. **Exemplu de adresă IP**: 192.168.0.1 Pentru a configura manual adresa IP, consultati "Configurarea manuală a adresei IP".
- 3. Continuați cu "5. Localizarea sau descărcarea fișierelor de instalare a software-ului".
- **NOTĂ:** În timpul instalării software-ului, selectaţi opţiunea ËJ **Connect through a network** (Conectare printr-o retea). (Numai pentru Windows).

### $\theta$  **Configurarea manuală a adresei IP**

Pentru informaţii despre modul de configurare manuală a adresei IP, consultaţi Ghidul utilizatorului imprimantei. Consultaţi secţiunea "Depanare" din acest ghid.

# **5. Localizarea sau descărcarea fişierelor de instalare a software-ului**

# **Descărcare de pe Web**

### **HP Easy Start**

- 1. Accesați 123.hp.com.
- 2. Selectaţi **HP LaserJet Printers** (Imprimante HP LaserJet), apoi faceţi clic pe **Begin** (Începeţi).
- 3. Urmați instrucțiunile de pe ecran. Urmați solicitările pentru a salva fişierul în computer.
- 4. Lansați fișierul de software din folderul în care a fost salvat, apoi continuați cu "6. Instalarea software-ului".

### **Site-ul Web de asistenţă pentru produs**

- 1. Accesati www.hp.com/support/liM501.
- 2. Sub **Download options** (Opţiuni descărcare), faceţi clic pe **Drivers, software & firmware** (Drivere, software si firmware), apoi selectati sistemul de operare corespunzător.
- 3. De la **Driver Product Installation Software** (Driver Software de instalare pentru produs), determinați ce opțiune de software veți utiliza, apoi faceţi clic pe butonul **Download** (Descărcare) din dreptul acesteia. Urmaţi solicitările pentru a salva fişierul în computer.
- 4. Lansati fisierul de software din folderul în care a fost salvat, apoi continuați cu "6. Instalarea software-ului".

## **6. Instalarea software-ului**

### **Soluţia pentru Windows**

- 1. Programul de instalare a software-ului detectează limba sistemului de operare, apoi afişează meniul principal al programului de instalare în aceeaşi limbă. Când instalaţi de pe CD, dacă programul de instalare nu porneşte după 30 de secunde, accesaţi unitatea de CD de pe computer şi lansaţi fişierul denumit SETUP.EXE.
- 2. Ecranul **Software Selection** (Selectare software) prezintă în detaliu software-ul de instalat.
	- • Instalarea software-ului recomandat include driverul de imprimare şi software pentru toate caracteristicile disponibile ale imprimantei.
	- Pentru a personaliza software-ul instalat, faceti clic pe legătura **Customize software selections** (Personalizare selecții software). După ce ați terminat, faceți clic pe butonul **Next** (Următorul).
- 3. Urmați instrucțiunile de pe ecran pentru a instala software-ul.<br>4 Când vi se solicită să selectați un țin de conexiune, selectați
- Când vi se solicită să selectați un tip de conexiune, selectați optiunea corespunzătoare pentru tipul de conexiune:
	- **• Conectare directă a acestui computer utilizând un cablu USB • Conectare printr-o reţea**
- **NOTĂ:** Când efectuaţi conectarea printr-o reţea, cea mai simplă modalitate de a detecta imprimanta este să selectați **Automatically find my printer on the network** (Găsire automată a imprimantei în reţea).
- **NOTĂ:** Pentru instalare wireless, selectaţi opţiunea **Help me set up a first-time wireless connection** (Ajutor la configurarea conexiunii wireless pentru prima dată), apoi selectaţi **Yes, retrieve the wireless settings on my computer** (Da, se preiau setările wireless de pe computerul meu).

### **Instalare de pe CD-ul imprimantei**

Pentru Windows, fişierele de instalare a software-ului sunt furnizate pe CD-ul livrat împreună cu imprimanta.

Pentru OS X, fişierul de pe CD include o legătură pentru descărcarea fişierelor de pe Web.

- 1. Introduceți CD-ul imprimantei în computer.<br>2. Continuati cu "6. Instalarea software-ului".
- Continuați cu "6. Instalarea software-ului".

### **Note de instalare**

Pentru mai multe detalii despre software-ul pentru imprimantă, consultați fișierul cu note de instalare de pe CD-ul imprimantei.

### **Soluţia pentru OS X**

- Programul de instalare a software-ului detectează limba sistemului de operare, apoi afişează meniul principal al programului de instalare în aceeaşi limbă.
- 2. Urmați instrucțiunile de pe ecran pentru a instala softwareul. Când vi se solicită, conectaţi imprimanta utilizând cablul corespunzător pentru conexiune.
- 3. La sfârșitul procesului de instalare a software-ului, utilizați **HP Utility Setup Assistant**, pentru a configura optiunile imprimantei.

### **Note de instalare**

Nu toate componentele software sunt disponibile pentru toate sistemele de operare. Pentru mai multe informații, consultați fișierul cu note de instalare de pe CD-ul imprimantei.

# **7. Configurarea imprimării mobile (opţional)**

Pentru a imprima de la un telefon sau de la o tabletă, conectați dispozitivul la aceeasi retea ca imprimanta.

**Dispozitive Apple iOS (AirPrint)**: Deschideţi documentul de imprimat, apoi selectați pictograma **Action** (Acțiune). Selectați **Print** (Imprimare), selectaţi imprimanta, apoi selectaţi **Print** (Imprimare).

**Dispozitive mai noi cu Android (4.4 sau o versiune mai nouă)**: Deschideţi documentul de imprimat, apoi selectaţi butonul **Menu** (Meniu). Selectaţi **Print** (Imprimare), selectaţi imprimanta, apoi selectaţi **Print** (Imprimare). Unele dispozitive necesită să descărcaţi aplicaţia plugin HP Print Service din magazinul Google Play.

**Dispozitive mai vechi cu Android (4.3 sau o versiune mai veche)**: Descărcaţi aplicaţia HP ePrint din magazinul Google Play. **Telefon cu Windows: Descărcați aplicația HP AiO Remote din Magazinul** Windows.

### **Aflaţi mai multe despre imprimarea mobilă**

Pentru a afla mai multe despre opţiunile de imprimare mobilă, inclusiv despre soluţii suplimentare ePrint, scanati codul QR sau consultați secțiunea "Imprimarea mobilă" din ghidul utilizatorului.

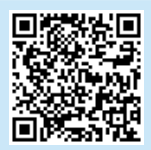

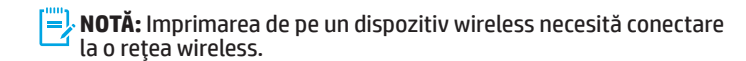

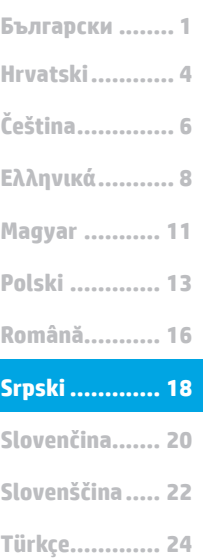

**Українська ..... 26 ............. 29**

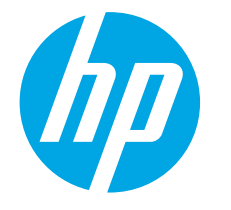

# **LaserJet Pro M501 Vodič za početnike**

# **VAŽNO:**

Pratite **Korake 1 - 2** na posteru za podešavanje hardvera štampača, a zatim pređite na **Korak3**.

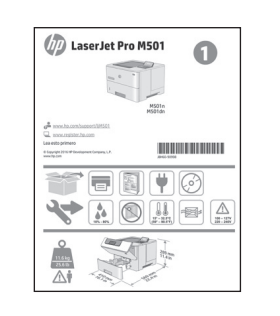

# www.hp.com/support/ljM501 www.register.hp.com

# **3. Podešavanje kontrolne table**

Kada uključite štampač, sačekajte da se pokrene. Za kretanje kroz kontrolnu tablu koristite dugmad sa strelicama i dugme **OK** (U redu). Pratite uputstva na kontrolnoj tabli za konfigurisanje sledećih postavki:

- Language (Jezik)
- **Location (Lokacija)**
- Default Settings (Podrazumevane postavke)

U okviru **Default Settings** (Podrazumevane postavke) izaberite jednu od sledećih opcija:

- **• Self-managed** (Samostalno upravljanje): Optimizovane podrazumevane postavke za većinu korisnika koje obuhvataju vođene korake za postavku i konfigurisanje i automatska ažuriranja.
- **• IT-managed** (Upravlja IT služba): Optimizovane podrazumevane postavke za mogućnost upravljanja većim brojem korisnika.

Postavke mogu da se prilagođavaju u potpunosti posle početnog podešavanja. **NAPOMENA:** Izaberite **Print Information Sheet** (Štampaj informacioni list) da biste odštampali stranicu koja navodi uputstva za promenu podrazumevanih postavki.

# **4. Izaberite način povezivanja**

### **USB povezivanje direktno od štampača do računara**

Koristite USB kabl tipa A-do-B (ne nalazi se u pakovanju svih modela).

### **Windows**

- 1. Nemojte da povezujete USB kabl pre nego što instalirate softver. Ako je kabl već povezan, isključite ga pre nego što nastavite. Proces instalacije će zatražiti priključivanje kabla u odgovarajućem trenutku.
- 2. Pređite na korak "5. Pronalaženje ili preuzimanje datoteka za instalaciju softvera"
- **ED** NAPOMENA: Tokom instalacije softvera, izaberite opciju da **direktno povežete računar pomoću USB kabla**. (Samo za Windows)

### **Mac**

- 1. Za Mac: povežite USB kabl od računara do štampača pre instalacije softvera.
- 2. Pređite na korak "5. Pronalaženje ili preuzimanje datoteka za instalaciju softvera"

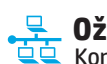

**Ožičena (Ethernet) mrežna veza** Koristite standardni mrežni kabl. (Kabl se ne nalazi u pakovanju.)

- 1. Pomoću mrežnog kabla povežite uređaj sa mrežom. Sačekajte par minuta da štampač dobije mrežnu adresu.
- 2. Na kontrolnoj tabli prikažite ekran dok se nalazi u stanju Ready (Spremno). Ako je IP adresa navedena na listi, veza sa mrežom je uspostavljena. Ako nije, sačekajte još nekoliko minuta i pokušajte ponovo. Zabeležite IP adresu jer će vam trebati tokom instalacije softvera. **Primer IP adrese**: 192.168.0.1 Da biste ručno konfigurisali IP adresu, pogledajte odeljak "Ručno konfigurisanje IP adrese."
- 3. Pređite na korak "5. Pronalaženje ili preuzimanje datoteka za instalaciju softvera"
- **NAPOMENA:** Tokom instalacije softvera, izaberite opciju **Connect through a network** (Povezivanje preko mreže). (Samo za Windows).

### **Ručno konfigurisanje IP adrese**

U korisničkom vodiču za štampač potražite informacije o tome kako da ručno konfigurišete IP adresu. Pogledajte odeljak "Rešavanje problema" u okviru ovog vodiča.

# **5. Pronalaženje ili preuzimanje datoteka za instalaciju softvera**

### **Preuzimanje sa Veba**

### **HP Laki početak**

- 1. Posetite adresu **123.hp.com.**<br>2. Izaberite opciju **HP Laser Jet** I
- Izaberite opciju **HP LaserJet Printers** (HP LaserJet štampači), pa kliknite na **Begin** (Početak).
- 3. Pratite uputstva na ekranu. Pratite odzivnike da biste sačuvali datoteku na računaru.
- 4. Pokrenite datoteku softvera iz fascikle u kojoj je datoteka sačuvana i pređite na korak "6. Instaliranje softvera."

### **Veb-lokacija za podršku za softvera**

- 1. Posetite adresu www.hp.com/support/liM501.
- 2. U okviru **Download options** (Opcije preuzimanja) kliknite na **upravljački program, softver i firmver**, a zatim izaberite
- odgovarajući operativni sistem.<br>U okviru **Driver Product Installation Software** (Upravljački program 3. <sup>U</sup> okviru **Driver - Product Installation Software** (Upravljački program - Softver za instaliranje proizvoda) odredite koju opciju softvera treba da koristite, a zatim kliknite na dugme **Download** (Preuzmi) koje se nalazi uz tu opciju. Pratite odzivnike da biste sačuvali datoteku na računaru.
- 4. Pokrenite datoteku softvera iz fascikle u kojoj je datoteka sačuvana i pređite na korak "6. Instaliranje softvera.

# **6. Instaliranje softvera**

### **Rešenje za Windows**

- 1. Program za instaliranje softvera otkriva jezik operativnog sistema, a zatim prikazuje glavni meni programa za instalaciju na tom jeziku. Prilikom instaliranja sa CD-a, ako se program za instaliranje ne pokrene nakon 30 sekundi, pretražite CD jedinicu na računaru i pokrenite datoteku pod imenom SETUP.EXE.
- 2. Ekran **Software Selection** (Izbor softvera) navodi informacije o softveru koji se instalira.
	- • Preporučena instalacija softvera uključuje upravljački program za štampač i softver za sve dostupne funkcije štampača.
	- Da biste prilagodili instalirani softver, kliknite na vezu **Customize software selections** (Prilagodi izbore softvera). Kada završite, kliknite na dugme **Next** (Dalje).
- 3. Sledite uputstva na ekranu da biste instalirali softver.
- 4. Kada se od vas zatraži da izaberete tip povezivanja, izaberite odgovarajuću opciju za taj tip povezivanja:
	- **• Directly connect this computer using USB cable (Direktno povezivanje ovog računara pomoću USB kabla)**
	- **• Connect through a network (Povezivanje preko mreže)**
- **|= } NAPOMENA:** Prilikom povezivanja preko mreže, najlakši način da se štampač otkrije je da se izabere opcija **Automatically find my printer on the network** (Automatski pronađi moj štampač na mreži).
- **NAPOMENA:** Za bežične instalacije, izaberite opciju **Help me set up a first-time wireless connection** (Pomozi mi da podesim bežičnu vezu prvi put), a zatim izaberite **Yes, retrieve the wireless settings on my computer** (Da, preuzmi podešavanja bežične mreže sa računara).

#### (၂၀)  **Instaliranje sa CD-a za štampač**

Za operativni sistem Windows, datoteke za instalaciju softvera se nalaze na CD-u dostavljenom uz štampač.

Za OS X datoteka na CD-u sadrži vezu za preuzimanje datoteka sa Veba.

- 1. Ubacite CD štampača u računar.
- 2. Nastavite na "6. Instalacija softvera."

### **Napomene o instalaciji**

Više detalja o softveru za štampač potražite u datoteci sa napomenama o instalaciji na CD-u štampača.

# **Rešenje za OS X**

- Program za instaliranje softvera otkriva jezik operativnog sistema, a zatim prikazuje glavni meni programa za instalaciju na tom jeziku.
- 2. Sledite uputstva na ekranu da biste instalirali softver. Kada se to od vas bude tražilo, povežite štampač sa odgovarajućim kablom za povezivanje.
- 3. Na kraju procesa instalacije softvera, koristite **HP Utility Setup Assistant** (Asistent za podešavanje HP uređaja) da biste konfigurisali opcije štampača.

### **Napomene o instalaciji**

Nisu sve softverske komponente dostupne za sve operativne sisteme. Više informacija potražite u datoteci sa napomenama o instaliranju na CD-u štampača.

# **7. Podešavanje mobilnog štampanje (opciono)**

Da biste štampali sa telefona ili tableta, povežite uređaj sa istom mrežom sa kojom je povezan i štampač.

**Uređaji Apple iOS (AirPrint)**: Otvorite stavku za štampanje i izaberite ikonu **Action** (Radnja). Izaberite **Print** (Štampanje), izaberite štampač i zatim izaberite **Print** (Štampaj).

**Noviji Android uređaji (4.4 ili noviji)**: Otvorite stavku za štampanje i izaberite dugme **Menu** (Meni). Izaberite opciju **Print** (Štampanje), izaberite štampač i izaberite **Print** (Štampaj).

Neki uređaji zahtevaju preuzimanje dodatne aplikacije "HP Print Service" iz prodavnice Google Play.

**Stariji Android uređaji (4.3 ili stariji)**: Preuzmite aplikaciju HP ePrint iz Google Play prodavnice.

**Windows Phone**: Preuzmite aplikaciju HP AiO Remote iz Windows prodavnice.

## **Saznajte više o štampanju sa mobilnog uređaja**

Da biste saznali više o drugim opcijama štampanja sa mobilnih uređaja, uključujući dodatna rešenja ePrint, skenirajte QR kôd ili pogledajte odeljak "Štampanje sa mobilnog uređaja" u uputstvu za upotrebu.

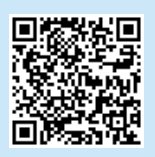

**NAPOMENA:** Štampanje sa bežičnog uređaja zahteva bežičnu mrežnu vezu.

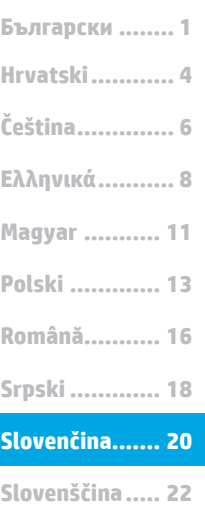

**Türkçe............. 24 Українська ..... 26 ............. 29**

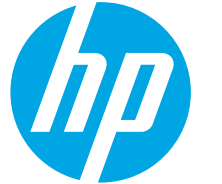

# **Úvodná príručka k zariadeniu LaserJet Pro M501**

Postupujte podľa **krokov 1 – 2** na plagáte nastavenia hardvéru tlačiarne a potom pokračujte **krokom 3**.

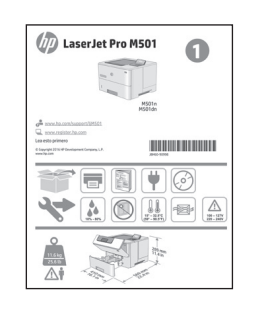

# **DÔLEŽITÉ:** www.hp.com/support/ljM501 www.register.hp.com

# **3. Nastavenie ovládacieho panela**

Po zapnutí tlačiarne počkajte na jej inicializáciu. Na prechádzanie na ovládacom paneli používajte tlačidlá so šípkami a tlačidlo **OK**. Pri konfigurovaní nasledujúcich nastavení postupujte podľa pokynov na ovládacom paneli:

- **Jazyk**
- **Lokalita**
- Predvolené nastavenia
- V časti **Default Settings** (Predvolené nastavenia) vyberte jednu z nasledujúcich možností:
	- **• Self-managed** (Vlastná správa): Optimalizované predvolené nastavenia pre väčšinu používateľov, ktoré zahŕňajú sprievodcu nastavením, postup konfigurácie a automatické aktualizácie.
- **• IT-managed** (Správa IT): Optimalizované predvolené nastavenia na rýchle spravovanie.

Nastavenia sa dajú po prvej inštalácii plne prispôsobiť.

- **POZNÁMKA:** Výberom položky **Print Information Sheet** (Vytlačiť hárok
- s informáciami) vytlačte stránku s pokynmi na zmenu predvolených nastavení.

# **4. Výber spôsobu pripojenia**

### **Priame pripojenie USB medzi tlačiarňou a počítačom**

Použite kábel USB typu A-do-B (nie je súčasťou všetkých modelov).

### **Windows**

- 1. Nepripájajte kábel USB pred inštaláciou softvéru. Ak je už kábel pripojený, odpojte ho a až potom pokračujte. Počas inštalácie sa zobrazí výzva na pripojenie kábla v príslušnom čase.
- 2. Pokračujte časťou 5. Vyhľadanie alebo prevzatie inštalačných súborov softvéru.
- **POZNÁMKA:** Počas inštalácie softvéru vyberte možnosť **Pripojiť tento počítač priamo pomocou kábla USB**. (iba systém Windows)

### **Mac**

- 1. V prípade počítača Mac prepojte počítač a tlačiareň káblom USB pred inštaláciou softvéru.
- 2. Pokračujte časťou 5. Vyhľadanie alebo prevzatie inštalačných súborov softvéru.

### **Pripojenie ku káblovej sieti (Ethernet)**

**DO** Použite štandardný sieťový kábel. (Kábel sa nedodáva.)

- 1. Sieťový kábel pripojte k tlačiarni a k sieti. Počkajte niekoľko minút, kým tlačiareň získa sieťovú adresu.
- 2. Kým je tlačiareň v stave Pripravené, na ovládacom paneli zobrazte displej. Ak je adresa IP zobrazená, sieťové pripojenie bolo nadviazané. Ak nie, počkajte ešte niekoľko minút a skúste znova. Poznačte si adresu IP na použitie počas inštalácie softvéru. **Príklad adresy IP**: 192.168.0.1 Ak chcete manuálne konfigurovať adresu IP, pozrite si časť Manuálna konfigurácia adresy IP.
- Pokračujte časťou 5. Vyhľadanie alebo prevzatie inštalačných súborov softvéru.
- Ëļ **POZNÁMKA:** Počas inštalácie softvéru vyberte možnosť **Pripojiť sa prostredníctvom siete** (iba systém Windows).

### **Manuálna konfigurácia adresy IP**

Informácie o manuálnej konfigurácii adresy IP nájdete v používateľskej príručke tlačiarne. Pozrite si časť Riešenie problémov v tejto príručke.

# **5. Vyhľadanie alebo prevzatie inštalačných súborov softvéru**

### **Prevzatie z webu**

### **HP Easy Start**

- 1. Prejdite na lokalitu 123.hp.com.<br>2. Vyberte položku **HP Laser Jet Pr**
- 2. Vyberte položku **HP LaserJet Printers** (Tlačiarne HP LaserJet) a potom kliknite na tlačidlo **Begin** (Začať).
- 3. Postupujte podľa pokynov na obrazovke. Postupujte podľa výziev a uložte súbor do počítača.
- 4. Spustite súbor z priečinka, kde je uložený, a pokračujte v časti 6. Inštalácia softvéru.

### **Webová stránka na podporu produktu**

- 1. Prejdite na stránku www.hp.com/support/liM501.
- 2. V možnostiach **Download** (Prevziať) kliknite na položku **drivers, software, & firmware** (ovládače, softvér a firmvér) a potom vyberte príslušný operačný systém.
- 3. V časti **Driver Product Installation Software** (Ovládač Softvér na inštaláciu produktu) zvoľte, ktorý softvér použiť, a kliknite na tlačidlo **Download** (Prevziať) vedľa neho. Postupujte podľa výziev a uložte súbor do počítača.
- Spustite súbor z priečinka, kde je uložený, a pokračujte v časti 6. Inštalácia softvéru.

# **6. Inštalácia softvéru**

### **Riešenia pre systém Windows**

- 1. Inštalačný program softvéru rozpozná jazyk operačného systému a zobrazí hlavnú ponuku inštalačného programu v rovnakom jazyku. Ak sa pri inštalácii z disku CD program inštalátora nespustí po 30 sekundách, prehľadajte obsah jednotky CD v počítači a spustite súbor s názvom SETUP.EXE.
- 2. Na obrazovke **Software Selection** (Výber softvéru) sa zobrazia podrobnosti o softvéri, ktorý sa má nainštalovať.
	- • Odporúčaná inštalácia softvéru zahŕňa ovládač tlačiarne a softvér pre všetky dostupné funkcie tlačiarne.
	- Ak chcete prispôsobiť nainštalovaný softvér, kliknite na prepojenie **Customize software selections** (Prispôsobiť vybraný softvér). Po skončení kliknite na tlačidlo **Next** (Ďalej).
- 3. Pri inštalácii softvéru postupujte podľa pokynov na obrazovke.
- 4. Po zobrazení výzvy na výber typu pripojenia vyberte príslušnú možnosť pre typ pripojenia:
	- **• Pripojiť tento počítač priamo pomocou kábla USB**
	- **• Pripojiť sa prostredníctvom siete**
- **POZNÁMKA:** Najjednoduchším spôsobom na zistenie tlačiarne pri pripájaní prostredníctvom siete je vybrať možnosť **Automatically find my printer on the network** (Automaticky vyhľadať moju tlačiareň v sieti).
- **POZNÁMKA:** V prípade bezdrôtovej inštalácie vyberte možnosť **Pomoc pri prvom nastavení bezdrôtového pripojenia**, zvoľte možnosť **Áno, obnoviť nastavenia bezdrôtového pripojenia v počítači**.

#### $(5^3)$  **Inštalácia z disku CD tlačiarne**

V prípade systému Windows sa inštalačné súbory softvéru nachádzajú na disku CD, ktorý sa dodáva s tlačiarňou.

V prípade systému OS X obsahuje súbor na disku CD prepojenie na prevzatie súborov z webu.

- 1. Vložte disk CD tlačiarne do počítača.
- 2. Pokračujte v časti 6. Inštalácia softvéru.

### **Poznámky k inštalácii**

Ďalšie informácie o softvéri pre tlačiareň nájdete v súbore s poznámkami k inštalácii na disku CD tlačiarne.

# **Riešenie pre systém OS X**

- Inštalačný program softvéru rozpozná jazyk operačného systému a zobrazí hlavnú ponuku inštalačného programu v rovnakom jazyku.
- 2. Pri inštalácii softvéru postupujte podľa pokynov na obrazovke. Po zobrazení výzvy pripojte tlačiareň pomocou vhodného kábla pre príslušné pripojenie.
- 3. Na konci procesu inštalácie softvéru nakonfigurujte možnosti tlačiarne použitím aplikácie **HP Utility Setup Assistant**.

### **Poznámky k inštalácii**

Nie všetky softvérové súčasti sú k dispozícii vo všetkých operačných systémoch. Viac informácií nájdete v súbore s poznámkami k inštalácii na disku CD tlačiarne.

# **7. Nastavenie mobilnej tlače (voliteľné)**

Ak chcete tlačiť z telefónu alebo tabletu, pripojte zariadenie k tej istej sieti ako tlačiareň.

**Zariadenia od spoločnosti Apple so systémom iOS (so službou AirPrint)**: Otvorte položku na tlač a vyberte ikonu **Action** (Akcia). Vyberte položku **Print** (Tlač), vyberte tlačiareň a potom možnosť **Print** (Tlačiť).

**Novšie zariadenia so systémom Android (verzia 4.4 alebo novšia)**: Otvorte položku na tlač a vyberte tlačidlo **Menu** (Ponuka). Vyberte položku **Print** (Tlač), vyberte tlačiareň a potom možnosť **Print** (Tlačiť). Niektoré zariadenia vyžadujú prevzatie zásuvnej aplikácie Tlačová služba HP z obchodu Google Play.

**Staršie zariadenia so systémom Android (verzia 4.3 alebo staršia)**: Prevezmite aplikáciu HP ePrint z obchodu Google Play.

**Systém Windows Phone**: Prevezmite aplikáciu HP AiO Remote z obchodu Windows Store.

### **Ďalšie informácie o mobilnej tlači**

Ak sa chcete dozvedieť ďalšie informácie o iných možnostiach mobilnej tlače vrátane ďalších riešení ePrint, naskenujte kód QR alebo si pozrite časť Mobilná tlač v používateľskej príručke.

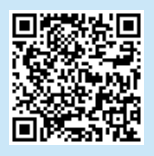

**POZNÁMKA:** Tlač z bezdrôtového zariadenia vyžaduje pripojenie k bezdrôtovej sieti.

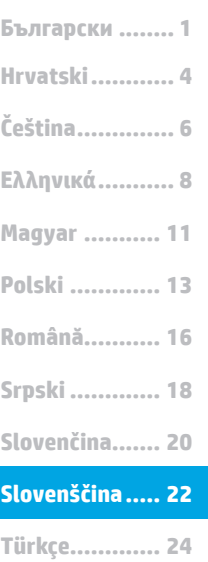

**Українська ..... 26 ............. 29**

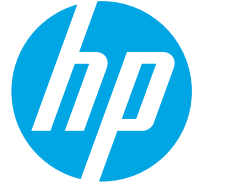

# **Uvodni priročnik za LaserJet Pro M501**

Upoštevajte navodila v **1. in 2. koraku** na namestitvenem plakatu za strojno opremo tiskalnika in nato nadaljujte s **3. korakom**.

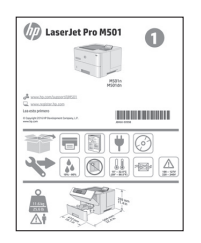

# **POMEMBNO:** www.hp.com/support/ljM501 www.register.hp.com

# **3. Nastavite nadzorno ploščo**

Ko vklopite tiskalnik, počakajte, da se inicializira. Za pomikanje po nadzorni plošči uporabite puščične gumbe in gumb **V redu**. Upoštevajte pozive na nadzorni plošči, da konfigurirate te nastavitve:

- **Jezik**
- **Lokacija**
- Privzete nastavitve

V razdelku **Privzete nastavitve** izberite eno od teh možnosti:

- **• Samoupravljano**: Optimizirane privzete nastavitve za večino uporabnikov, ki vključujejo vodeno pomoč in korake konfiguracije ter samodejne posodobitve.
- **• Upravlja IT**: optimizirane privzete nastavitve za upravljanje skupine izdelkov. Nastavitve je mogoče po prvotni nastavitvi popolnoma prilagoditi.

**OPOMBA:** Izberite **Natisni stran z informacijami**, če želite natisniti stran z navodili za spreminjanje privzetih nastavitev.

# **4. Izberite način povezave**

### **Neposredna povezava USB med tiskalnikom in računalnikom**

Uporabite kabel USB vrste A–B (ni priložen vsem modelom).

### **Windows**

- 1. Ne priključite kabla USB pred namestitvijo programske opreme. Če je kabel že priključen, ga pred nadaljevanjem izključite. Pri namestitvi programske opreme boste pravočasno pozvani k priključitvi kabla.
- 2. Nadaljujte v razdelku »5. Poiščite ali prenesite namestitvene datoteke s programsko opremo«.
- **ED**. OPOMBA: Med namestitvijo programske opreme izberite možnost **Neposredna povezava tega računalnika s kablom USB**. (Samo za Windows)

### **Mac**

- 1. V sistemu Mac priključite kabel USB na računalnik in tiskalnik pred namestitvijo programske opreme.
- 2. Nadaljujte v razdelku »5. Poiščite ali prenesite namestitvene datoteke s programsko opremo«.

Uporabite standardni omrežni kabel. (Kabel ni priložen.)

**Žična (ethernetna) omrežna povezava**

- 1. Priključite omrežni kabel na tiskalnik in omrežje. Počakajte nekaj minut, da tiskalnik pridobi omrežni naslov.
- 2. Oglejte si vsebino na nadzorni plošči, ko je nadzorna plošča v stanju pripravljenosti. Če je naveden naslov IP, je bila omrežna povezava vzpostavljena. Če ni, počakajte še nekaj minut in poskusite znova. Zabeležite naslov IP, saj ga boste potrebovali za namestitev programske opreme. **Primer naslova IP**: 192.168.0.1

Če želite ročno konfigurirati naslov IP, si oglejte Ročna konfiguracija naslova IP.

- Nadaljujte v razdelku »5. Poiščite ali prenesite namestitvene datoteke s programsko opremo«.
- **OPOMBA:** Med namestitvijo programske opreme izberite možnost **Povezava prek omrežja**. (Samo za Windows)

### **Ročna konfiguracija naslova IP**

Navodila za ročno konfiguracijo naslova IP najdete v uporabniškem priročniku za tiskalnik. Oglejte si razdelek »Odpravljanje težav« v tem priročniku.

# **5. Poiščite ali prenesite namestitvene datoteke s programsko opremo.**

### **Prenos iz spleta**

### **HP Easy Start**

- 1. Obiščite spletno mesto 123.hp.com.<br>2. Izberite **HP Laser Jet Printers (Tiska**)
- 2. Izberite **HP LaserJet Printers** (Tiskalniki HP LaserJet) in nato kliknite **Begin** (Začni).
- 3. Upoštevajte navodila na zaslonu. Upoštevajte navodila, da shranite datoteko v računalnik.
- 4. Zaženite datoteko s programsko opremo v mapi, v katero ste shranili datoteko, in nato nadaljujte v razdelku »6. Namestite programsko opremo«.

### **Spletno mesto s podporo za izdelek**

- 1. Obiščite spletno mesto www.hp.com/support/liM501.
- 2. V razdelku **Možnosti prenosa** kliknite **Gonilniki, programska oprema in vdelana programska oprema** in nato izberite ustrezen operacijski sistem.
- 3. V razdelku **Gonilnik programska oprema za namestitev izdelka** poiščite pravilno programsko opremo in nato kliknite gumb **Prenos** ob njej. Upoštevajte navodila, da shranite datoteko v računalnik.
- 4. Zaženite datoteko s programsko opremo v mapi, v katero ste shranili datoteko, in nato nadaljujte v razdelku »6. Namestite programsko opremo«.

## **6. Namestite programsko opremo**

### **Rešitev za Windows**

- 1. Namestitveni program za programsko opremo zazna jezik operacijskega sistema in prikaže glavni meni namestitvenega programa v istem jeziku. Če se pri namestitvi s CD-ja namestitveni program ne zažene po 30 sekundah, odprite pogon CD v računalniku in zaženite datoteko, imenovano SETUP.EXE.
- 2. Na zaslonu **Izbor programske opreme** so prikazane podrobnosti o programski opremi, ki jo boste namestili.
	- • Med priporočeno programsko opremo za namestitev spada gonilnik tiskalnika in programska oprema za vse funkcije tiskalnika, ki so na voljo.
	- Če želite prilagoditi nameščeno programsko opremo, kliknite povezavo **Izbor programske opreme po meri**. Ko končate, kliknite gumb **Naprej**.
- 3. Upoštevajte navodila na zaslonu za namestitev programske opreme.
- 4. Ko ste pozvani k izbiri vrste povezave, izberite ustrezno možnost za vrsto povezave:
	- **• Directly connect this computer using a USB cable (Neposredna povezava s tem računalnikom prek kabla USB) • Connect through a network (Povezava prek omrežja)**
- **E.** OPOMBA: Pri povezavi prek omrežja boste tiskalnik najpreprosteje zaznali tako, da izberete **Samodejno poišči moj tiskalnik v omrežju**.
- **OPOMBA:** Pri namestitvi prek brezžične povezave izberite možnost **Pomagajte mi pri prvi nastavitvi brezžične povezave** in nato **Da, pridobi nastavitve brezžične povezave v mojem računalniku**.

#### (၂၀)  **Namestitev s CD-ja tiskalnika**

Za Windows so namestitvene datoteke s programsko opremo na CD-ju, ki je bil priložen izdelku.

- Za OS X datoteka na CD-ju vsebuje povezavo za prenos datotek iz spleta.
- 1. V računalnik vstavite CD tiskalnika.
- 2. Nadaljujte v razdelku »6. Namestite programsko opremo«.

### **Opombe ob namestitvi**

Dodatne podrobnosti o programski opremi za tiskalnik najdete v datoteki »Opombe ob namestitvi« na CD-ju tiskalnika.

### **Rešitev za OS X**

- 1. Namestitveni program za programsko opremo zazna jezik operacijskega sistema in prikaže glavni meni namestitvenega programa v istem jeziku.
- 2. Upoštevajte navodila na zaslonu za namestitev programske opreme. Ob pozivu povežite tiskalnik z ustreznim kablom za priključitev.
- 3. Po dokončani namestitvi programske opreme uporabite pripomoček **HP Utility Setup Assistant** za konfiguracijo možnosti tiskalnika.

### **Opombe ob namestitvi**

Nekatere komponente programske opreme niso na voljo za vse operacijske sisteme. Dodatne informacije najdete v datoteki z opombami ob namestitvi na CD-ju tiskalnika.

# **7. Nastavite tiskanje iz prenosne naprave (izbirno)**

Če želite tiskati iz telefona ali tabličnega računalnika, napravo povežite v omrežje, v katerem je tiskalnik.

**Naprave družbe Apple s sistemom iOS (AirPrint)**: Odprite element, ki ga želite natisniti, in izberite ikono **Action** (Dejanje). Izberite **Print** (Natisni), izberite tiskalnik in nato **Print** (Natisni).

**Naprave z novejšim sistemom Android (4.4 ali novejše različice)**: Odprite element, ki ga želite natisniti, in izberite gumb **Meni**. Izberite **Print** (Natisni), izberite tiskalnik in nato **Print** (Natisni).

Za nekatere naprave boste iz trgovine Google Play morali prenesti program HP Print Service.

**Naprave s starejšim sistemom Android (4.3 ali starejše različice)**: Iz trgovine Google Play prenesite program HP ePrint.

### **Windows Phone**: iz Trgovine Windows prenesite program HP AiO Remote.

### **Več o tiskanju iz prenosne naprave**

Za več informacij o drugih možnostih tiskanja iz prenosnih naprav, vključno z dodatnimi rešitvami ePrint, optično preberite kodo QR ali glejte razdelek »Tiskanje iz prenosnih naprav« v uporabniškem priročniku.

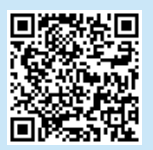

**OPOMBA:** za tiskanje iz brezžične naprave potrebujete brezžično omrežno povezavo.

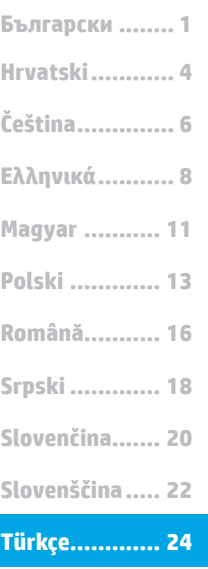

**Українська ..... 26 ............. 29**

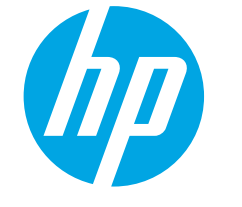

# **LaserJet Pro M501 Başlangıç Kılavuzu**

Yazıcı donanım posterindeki **1. ve 2. Adımları** uyguladıktan sonra **Adım 3** ile devam edin.

 $\bullet$ 

 $M501$ **HILL BERGER** 

 $\Box$ **AO** HEA

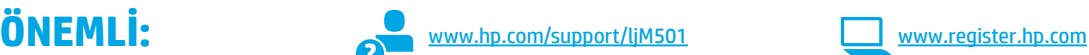

# **3. Kontrol panelini ayarlama**

Yazıcıyı çalıştırdıktan sonra, cihazın başlamasını bekleyin. Kontrol paneline gitmek için ok düğmelerini kullanın ve **Tamam** düğmesine basın. Kontrol panelindeki istemleri izleyerek şu ayarları yapılandırın:

- • Dil
- **Konum**
- Varsayılan Ayarlar

**Default Settings** (Varsayılan Ayarlar) altında, aşağıdaki seçeneklerden birini belirleyin:

- **• Kendi kendine yönetilen**: Çoğu kullanıcı için yönlendirilen kurulum ve yapılandırma adımlarını ve otomatik güncellemeleri içeren, iyileştirilmiş varsayılan ayarlar.
- **• BT tarafından yönetilen**: Filo yönetimi için iyileştirilmiş varsayılan ayarlar. Ayarlar ilk kurulumun ardından tamamen özelleştirilebilirdir.

**NOT:** Varsayılan ayarların nasıl değiştirileceğini anlatan bir sayfa yazdırmak için 隱 **Bilgi Sayfasını Yazdır** öğesini seçin.

# **4. Bağlantı yöntemini seçme**

### **Yazıcı ile bilgisayar arasındaki doğrudan USB bağlantısı**

(17) LaserJet Pro M501

 $\blacksquare$ 

A-B tipi USB kablosu kullanın (tüm modellerde dahil değildir).

### **Windows**

- 1. Yazılımı yüklemeden öne USB kablosunu bağlamayın. Kablo zaten bağlıysa devam etmeden önce kabloyu çıkarın. Kurulum işlemi, kabloyu bağlamanız için uygun anı belirtecektir.
- 2. "5. Yazılım yükleme dosyalarının yerini belirleyin veya dosyaları indirin" seçeneği ile devam edin.
- **NOT:** Yazılım yüklemesi sırasında, **USB kablosu kullanarak doğrudan bu bilgisayara bağlan** seçeneğini belirleyin. (Yalnızca Windows)

### **Mac**

- 1. Mac için yazılımı yüklemeden önce USB kablosunu bilgisayar ile yazıcı arasına bağlayın.
- 2. "5. Yazılım yükleme dosyalarının yerini belirleyin veya dosyaları indirin" seçeneği ile devam edin.

**Kablolu (Ethernet) ağ bağlantısı** Standart bir ağ kablosu kullanın. (Kablo dahil değildir.)

- 1. Ağ kablosunu yazıcıya ve ağa bağlayın. Yazıcının bir ağ adresi alması için birkaç dakika bekleyin.
- 2. Kontrol panelinde, Hazır durumdayken ekrana bakın. Bir IP adresinin listelenmesi ağ bağlantısının kurulduğunu gösterir. Aksi durumda, birkaç dakika daha bekleyip yeniden deneyin. Yazılım yükleme işlemi sırasında kullanmak üzere IP adreslerini not edin. **Örnek IP adresi**: 192.168.0.1 IP adresini elle yapılandırmak için bkz. "IP adresini elle yapılandırma."
- 3. "5. Yazılım yükleme dosyalarının yerini belirleyin veya dosyaları indirin" seçeneği ile devam edin.
- **NOT:** Yazılım yüklemesi sırasında şu seçeneği belirleyin: التا **Ağ üzerinden bağlan** (Yalnızca Windows).

### **IP adresini elle yapılandırma**

IP adresinin elle nasıl yapılandırılacağı ile ilgili bilgi almak için yazıcı kullanıcı kılavuzuna bakın. Bu kılavuzun "Sorun Giderme" bölümüne bakın.

# **5. Yazılım yükleme dosyalarının yerini belirleme veya dosyaları indir**

## **Web'den İndirme**

### **HP Easy Start**

- 1. Şu adrese gidin: <u>123.hp.com</u>.<br>2. **HP LaserJet Yazıcılar**'ı secin
- 2. **HP LaserJet Yazıcılar**'ı seçin ve ardından **Başla**'yı tıklayın.
- 3. Ekrandaki yönergeleri izleyin. Dosyayı bilgisayara kaydetmek için bilgi istemlerine uyun.
- 4. Dosyanın kaydedildiği klasörden yazılım dosyasını başlatın ve "6. Yazılım yükleme" seçeneği ile devam edin.

### **Ürün destek Web sitesi**

- 1. www.hp.com/support/ljM501adresine gidin.
- 2. **İndirme seçenekleri** altında, **sürücüler, yazılım ve ürün yazılımı** seçeneğini tıklatın ve ardından uygun işletim sistemini seçin.
- 3. **Sürücü Ürün Yükleme Yazılımı** bölümünde, hangi yazılım seçeneğinin kullanılacağını belirleyin ve yanındaki **İndir** düğmesini tıklatın. Dosyayı bilgisayara kaydetmek için bilgi istemlerine uyun.
- 4. Dosyanın kaydedildiği klasörden yazılım dosyasını başlatın ve "6. Yazılım yükleme" seçeneği ile devam edin.

# **6. Yazılımı yükleme**

### **Windows çözümü**

- 1. Yazılım yükleyici, işletim sisteminin dilini algılar ve ardından yükleme programının ana menüsünü aynı dilde görüntüler. CD'den yükleme yaparken yükleyici program 30 saniye içinde başlamazsa bilgisayarın CD sürücüsüne göz atın ve SETUP.EXE adlı dosyayı başlatın.
- 2. **Yazılım Seçimi** ekranında, yüklenecek yazılımın ayrıntıları görüntülenir.
	- • Önerilen yazılım yüklemesi, yazdırma sürücüsünü ve kullanabileceğiniz tüm yazıcı özelliklerine ilişkin yazılımı içerir.
		- • Yüklü yazılımı özelleştirmek için **Yazılım seçimlerini özelleştir** bağlantısını tıklatın. İşiniz bitince **İleri** düğmesini tıklatın.
- 3. Yazılımı yüklemek için ekrandaki yönergeleri izleyin.
- 4. Bir bağlantı türü seçmeniz istendiğinde bağlantı türüne uygun seçeneği belirleyin:
	- **• USB kablosu kullanarak doğrudan bu bilgisayara bağlan • Ağ üzerinden bağlan**

**NOT:** Ağ üzerinden bağlanırken yazıcıyı saptamanın en kolay yolu **Yazıcımı ağda otomatik bul** seçeneğini belirlemektir.

**NOT:** Kablosuz kurulum için, **İlk kez kablosuz bağlantı kurulumu**  I=) **için bana yardım et** seçeneğini belirtin ve ardından şu seçeneği belirtin: **Evet, bilgisayarımdaki kablosuz ayarlarını al**.

#### (၂၀)  **Yazıcı CD'sinden yükleme**

Windows için yazılım yükleme dosyaları yazıcıyla birlikte verilen CD'de bulunur.

OS X için CD'deki dosya, dosyaların Web'den indirilmesi için bir bağlantı içerir.

- 1. Yeni yazıcı CD'sini bilgisayara takın.
- 2. "6. Yazılım yükleme" seçeneği ile devam edin.

### **Yükleme notları**

Yazıcının yazılımı hakkında daha fazla bilgi için yazıcı CD'sindeki yükleme notları dosyasına bakın.

### **OS X çözümü**

- Yazılım yükleyici, işletim sisteminin dilini algılar ve ardından yükleme programının ana menüsünü aynı dilde görüntüler.
- Yazılımı yüklemek için ekrandaki yönergeleri izleyin. İstendiğinde, bağlantı için uygun kabloyu kullanarak yazıcıyı bağlayın.
- 3. Yazılım yükleme işleminin sonunda **HP Yardımcı Program Kurulum Asistanı**'nı kullanarak yazıcı seçeneklerini yapılandırın.

### **Yükleme notları**

Yazılım bileşenlerinin tümü her işletim sisteminde kullanılabilir değildir. Daha fazla bilgi için, yazıcı CD'sindeki yükleme notlarına bakın.

# **7. Mobil yazdırmayı ayarlama (isteğe bağlı)**

Telefon veya tabletten yazdırmak için aygıtı yazıcı ile aynı ağa bağlayın. **Apple iOS aygıtlar (AirPrint)**: Yazdırılacak öğeyi açın ve **İşlem** simgesini seçin. **Yazdır** öğesini, yazıcıyı ve ardından **Yazdır** düğmesini belirleyin. **Daha yeni Android aygıtlar (4.4 veya daha yeni)**: Yazdırılacak öğeyi açın ve **Menü** düğmesini seçin. Önce **Yazdır**'ı, ardından yazıcıyı seçin ve **Yazdır** seçeneğini belirleyin.

Bazı aygıtlar için Google Play mağazasından HP Yazdırma Hizmeti eklentisinin indirilmesi gereklidir.

**Daha eski Android cihazlar (4.3 veya daha eski)**: Google Play mağazasından HP ePrint uygulamasını indirin. **Windows Phone**: Windows Mağazası'ndan HP AiO Remote

uygulamasını indirin.

### **Mobil yazdırma hakkında daha fazla bilgi edinin**

Diğer ePrint çözümleri dahil mobil yazdırma seçenekleri hakkında daha fazla bilgi almak için QR kodunu tarayın veya kullanıcı kılavuzunun "Mobil yazdırma" bölümüne bakın.

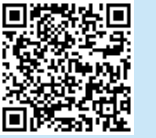

**NOT:** Bir kablosuz aygıttan yazdırmak için kablosuz ağ bağlantısı gerekir.

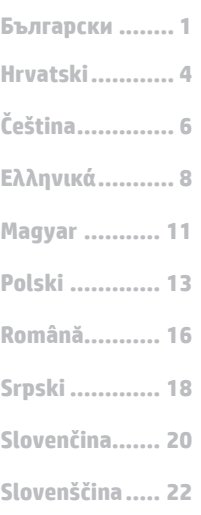

**Українська ..... 26**

**............. 29**

**Türkçe............. 24**

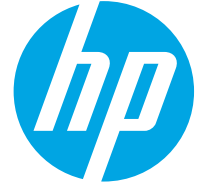

# **Посібник із початку роботи з LaserJet Pro MFP M501**

Виконайте **кроки** 

**1–2** , відображені на плакаті з налаштування принтера, а потім перейдіть до **кроку 3**.

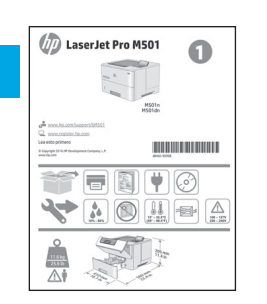

# ВАЖЛИВО **В мих.hp.com/support/ljM501** www.register.hp.com

### **3. Налаштування панелі керування**

Після ввімкнення принтера дочекайтеся, доки він запуститься. Для переходу між елементами на панелі керування можна використовувати кнопки зі стрілками та кнопку **OK**. Дотримуйтеся підказок на панелі керування, щоб налаштувати такі параметри:

- Language (Мова)
- Location (Розташування)
- Default Settings (Стандартні параметри)
- У меню **Default Settings** (Стандартні параметри) виберіть один із таких варіантів:
- **Self-managed** (Обслуговування користувачем): оптимізовані стандартні параметри для більшості користувачів із рекомендаціями щодо налаштування, покроковою інструкцією з настроювання й автоматичними оновленнями.
- • **IT-managed** (Обслуговування ІТ-службою): оптимізовані стандартні параметри для швидкого керування.

Параметри можна повністю настроїти після початкового налаштування.

**ПРИМІТКА.** Виберіть **Print Information Sheet** (Друкувати аркуш із відомостями), щоб роздрукувати сторінку з вказівками, як змінити стандартні параметри.

# **4. Вибір способу під'єднання**

### **Підключення USB безпосередньо до принтера і комп'ютера**

Використовуйте USB-кабель типу «A-B» (входить до комплекту поставки лише деяких моделей).

### **Windows**

- 1. Не під'єднуйте USB перед інсталяцією програмного забезпечення. Якщо кабель уже під'єднано, від'єднайте його, перш ніж продовжувати. Під час інсталяції програмного забезпечення у певний час буде запропоновано під'єднати кабель.
- 2. Додаткові відомості див. у розділі «5. Пошук або завантаження файлів для інсталяції програмного забезпечення».
- **ПРИМІТКА.** Під час інсталяції програмного забезпечення виберіть параметр **Directly connect this computer using a USB cable** (Безпосереднє підключення до цього комп'ютера за допомогою кабелю USB). (Лише для ОС Windows.)

### **Mac**

- 1. Якщо використовується комп'ютер Mac, під'єднайте кабель USB до нього і принтера перед інсталяцією програмного забезпечення.
- 2. Додаткові відомості див. у розділі «5. Пошук або завантаження файлів для інсталяції програмного забезпечення».

### **Підключення до проводової мережі (Ethernet)**

Скористайтеся стандартним мережевим кабелем. (Кабель не входить до комплекту поставки.)

- 1. Підключіть мережевий кабель до принтера та до мережі. Зачекайте кілька хвилин, поки принтер отримає мережеву адресу.
- 2. На екрані панелі керування буде показано, коли він перейде у стан готовності. Якщо IP-адреса відображається у списку, підключення до мережі встановлено. Якщо ні, зачекайте ще кілька хвилин і повторіть спробу. Зверніть увагу на IP-адресу, яка використовується під час інсталяції програмного забезпечення. **Приклад IP**-**адреси**: 192.168.0.1

Відомості про налаштування IP-адреси вручну див. у розділі «Налаштування IP-адреси вручну».

- 3. Додаткові відомості див. у розділі «5. Пошук або завантаження файлів для інсталяції програмного забезпечення».
- **ПРИМІТКА.** Під час інсталяції програмного забезпечення EJ виберіть параметр **Connect through a network** (Підключити через мережу). (Лише для ОС Windows).

### **Налаштування IP-адреси вручну**

Відомості про налаштування IP-адреси вручну див. у посібнику користувача принтера. Див. розділ «Усунення несправностей» у цьому посібнику.

## **5. Пошук або завантаження файлів для інсталяції програмного забезпечення**

### **Завантаження з Інтернету**

### **HP Easy Start**

- Відвідайте сторінку 123.hp.com.
- 2. Виберіть **HP LaserJet Printers** (Принтери HP LaserJet ), а потім натисніть **Begin** (Почати).
- 3. Дотримуйтеся вказівок на екрані. Дотримуйтеся вказівок зі збереження файла на комп'ютері.
- 4. Запустіть файл програмного забезпечення з папки, у якій збережено файли, а потім перейдіть до розділу «6. Інсталяція програмного забезпечення».

### **Веб-сайт технічної підтримки пристроїв**

- 1. Перейдіть на сторінку www.hp.com/support/liM501.
- 2. У меню **Download options** (Параметри завантаження) виберіть **drivers, software & firmware** (драйвери, програмне забезпечення та мікропрограми), а потім виберіть відповідну операційну систему.
- 3. У вікні **Driver Product Installation Software** (Драйвер програмне забезпечення для інсталяції продукту) визначте необхідний варіант програмного забезпечення, а потім натисніть кнопку **Download** (Завантажити), розташовану поруч із ним. Дотримуйтеся вказівок зі збереження файла на комп'ютері.
- 4. Запустіть файл програмного забезпечення з папки, у якій збережено файли, а потім перейдіть до розділу «6. Інсталяція програмного забезпечення».

# **6. Інсталяція програмного забезпечення**

# **Рішення для ОС Windows**

- Засіб з інсталяції програмного забезпечення визначає мову операційної системи, а потім відображає головне меню програми інсталяції цією мовою. Якщо під час інсталяції з компакт-диска програма інсталяції не запуститься через 30 секунд, знайдіть на компакт-диску файл SETUP.EXE та запустіть його.
- 2. На екрані **Software Selection** (Вибір програмного забезпечення) відображаються відомості про програмне забезпечення, яке буде інстальовано.
	- Рекомендована інсталяція програмного забезпечення включає такі компоненти, як драйвер принтера та програмне забезпечення для всіх доступних функцій принтера.
	- Щоб налаштувати інстальоване програмне забезпечення, клацніть посилання **Customize software selections** (Налаштувати вибір параметрів програмного забезпечення). Коли все буде готово, натисніть кнопку **Next** (Далі).
- 3. Дотримуйтеся вказівок на екрані для інсталяції програмного забезпечення.
- 4. Коли буде запропоновано вибрати тип підключення, виберіть відповідний параметр для типу підключення:
	- **• Directly connect this computer using a USB cable (Безпосереднє підключення до цього комп'ютера за допомогою кабелю USB)**
	- **• Connect through a network (Підключення через мережу)**
- **ПРИМІТКА.** У разі підключення через мережу найпростіший спосіб виявити принтер – вибрати параметр **Automatically find my printer on the network** (Автоматично знайти мій принтер у мережі).
- **ПРИМІТКА.** Для безпроводової інсталяції виберіть параметр **Help me set up a first-time wireless connection** (Допоможіть мені налаштувати безпроводове з'єднання вперше), а потім виберіть **Yes, retrieve the wireless settings on my computer**  (Так, отримати настройки безпроводового зв'язку на моєму комп'ютері).

## **Інсталяція з компакт-диска принтера**

Файли для інсталяції програмного забезпечення для Windows містяться на компакт-диску, що входить до комплекту поставки принтера.

Файл для OS X на компакт-диску містить посилання для завантаження файлів з Інтернету.

- 1. Вставте компакт-диск принтера в комп'ютер.
- 2. Перейдіть до розділу «6. Інсталяція програмного забезпечення».

### **Примітки щодо інсталяції**

Додаткові відомості про програмне забезпечення для принтера див. у файлі install notes на компакт-диску принтера.

### **Рішення для OS X**

- 1. Засіб з інсталяції програмного забезпечення визначає мову операційної системи, а потім відображає головне меню програми інсталяції цією мовою.
- 2. Дотримуйтеся вказівок на екрані для інсталяції програмного забезпечення. Коли буде запропоновано під'єднати принтер, зробіть це за допомогою відповідного кабелю для підключення.
- З. Наприкінці інсталяції програмного забезпечення використайте службову програму з налаштування **HP Utility Setup Assistant**, щоб налаштувати параметри принтера.

### **Примітки щодо інсталяції**

Для деяких операційних систем певні компоненти програмного забезпечення можуть бути відсутні. Детальнішу інформацію див. у файлі install notes на компакт-диску принтера.

# **7. Налаштування мобільного друку (додатково)**

Для друку з телефону або планшета підключіть пристрій до однієї мережі з принтером.

**Пристрої Apple iOS (AirPrint)**. Відкрийте елемент для друку й виберіть піктограму **Action** (Дія). Виберіть **Print** (Друк), потім виберіть принтер, а далі – пункт **Print** (Друк).

**Пристрої на новій платформі Android (версії 4.4 або новішої)**. Відкрийте елемент для друку й натисніть кнопку **Menu** (Меню). Виберіть **Print** (Друк), виберіть принтер, а потім – пункт **Print** (Друк). Для деяких пристроїв потрібно завантажити програму з друку HP Print Service із магазину Google Play.

**Пристрої на старій платформі Android (4.3 або старішої версії)**. Завантажте програму HP ePrint із магазину Google Play.

**Windows Phone**. Завантажте програму HP AiO Remote з магазину Windows.

### **Додаткові відомості про мобільний друк**

Щоб отримати додаткові відомості про параметри мобільного друку, зокрема про додаткові рішення ePrint, відскануйте QR-код або перегляньте розділ «Мобільний друк» у посібнику користувача.

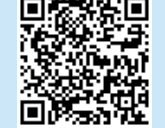

**ПРИМІТКА.** Для друку з безпроводового пристрою потрібне під'єднання до безпроводової мережі.

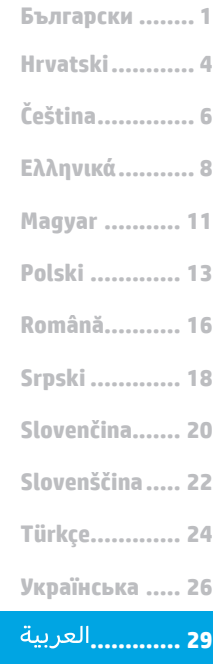

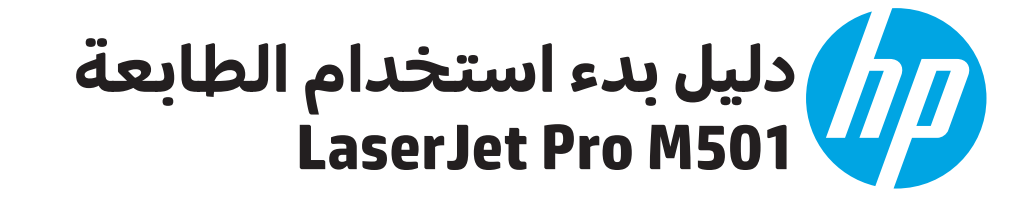

اتيع **الخطوات من 1 الى 2** 

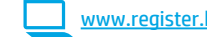

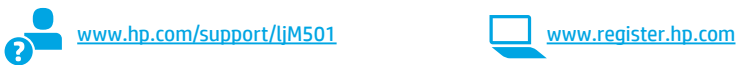

# 3. إعداد لوحة التحكم

بعد تشغيل الطابعة، انتظر حتى تتم التهيلة. وللتنقل في لوحة التحكم، استخدم أزرار الأسهم<br>ثم زر **موافق**. واتبع التعليمات المعروضة في لوحة التحكم لضبط هذه الإعدادات:

- اللغة الموقع
- الإعدادات الافتراضية
- ضمن **الإعدادات الافتراضية** حدد أحد الخيارات التالية:
- **الْإِدارة الذاتية**: الإعدادات الافتراضية المثلِّي لمعظم المستخدمين التي تتضمن الإعدادات الإرشادية وخطوات التكوين والتحديثات التلقائية.
- **الإدارة عن طريق تكنولوجيا المعلومات**: الإعدادات الافتراضية المُحسنة لسهولة إدارة مجموعة المستخدمين.

يمكن تخصيص الإعدادات بالكامل بعد الإعداد الأولي.

الإعدادات الافتراضية.

# 4. حدد طريقة الاتصال

## <del>ت ا</del>توصيل USB مباشرة بين الطابعة والكمبيوتر

<mark>. هام:</mark>

الموجودة على ملصق إعداد جهاز الطابعة٬ ثم

*D* LaserJet Pro M501

تابع إلى **الخطوة 3**.

 $\Omega$ 

**TOTAL CONTRACT** 

 $\blacksquare$   $\blacksquare$   $\blacksquare$   $\heartsuit$ 

 $\begin{picture}(45,14) \put(0,0){\line(1,0){155}} \put(15,14){\line(1,0){155}} \put(15,14){\line(1,0){155}} \put(15,14){\line(1,0){155}} \put(15,14){\line(1,0){155}} \put(15,14){\line(1,0){155}} \put(15,14){\line(1,0){155}} \put(15,14){\line(1,0){155}} \put(15,14){\line(1,0){155}} \put(15,14){\line(1,0){155}} \put(15,14){\line$ 

FIL

اسّتخدم كبل USB من النوع أ إلى ب (غير مرفق مع جميع الطرازات).

### **Windows**

- 1. لا تقم بتوصيل كبل USB قبل تثبيت البرنامج. وإذا كان الكبل متصلاً بالفعل، فقم بفصله قبل الاستمرار. وتتطلب عملية التثبيت توصيل الكبل في الوقت المناسب.
- 2. تابع إلى الخطوة "5. تحديد مكان ملفات تثبيت البرنامج أو

التي ملاحظة: أثناء تثبيت البرنامج، حدد الخيار **الاتصال مباشرة بهذا**<br>كتابلا المراجعة: أثناء تثبيت البرنامج، إذ زال التشخيل وسطورانا في ال **الكمبيوتر باستخَدام كبّل USB**. (نظام التّشغيل Windows فقّط)

### Mac

- 1. بالنسبة لنظام التشغيل Mac، قم بتوصيل كبل USB بين الكمبيوتر والطابعة قبل تثبيت البرنامج.
- 2. تابع إلى الخطوة "5. تحديد مكان ملفات تثبيت البرنامج أو

#### اتصال شبكة (إيثرنت) السلكية 屯屯 استخدم كبل شبكة قُيَّاسي. (الكبل غير مزَّفق.)

- 1. قم بتوصيل كبل الشبكة بالطابعة وبالشبكة. وانتظر بضع دقائق حتى تحصل الطابعة على عنوان الشبكة.
- 2. على لوحة التحكم، اعرض الشاشة في أثناء كونها في حالة الاستعداد. فإذا تم ٰإدراج عنوان IP، فهذا يعني نجّاح إنشاء<br>الاتصال. وإذا لم يحدث ذلك، فانتظر بضع دقائق إضافية ثم الانظمان. وإذا تم يحدث دلك، فانتظر بنطبع دفائق إضافية تم<br>حاول مجددًا. ثم دوّن عنوان IP لتستخدمه أثناء تثبيت البرنامج.<br>**مثال عن عنوان** 192.16<u>8</u>.0.1
	- لتكوين عنوان IP يدوياً، راجع "تكوين عنوان IP يدويًا." 3. تابع إلى الخطوة "5. تحديد مكان ملفات تثبيت البرنامج أو
- **شبكة**. (نظام التشغيل Windows فقط).

### **0** تكوين عنوان IP يدويًا

راجع دليل مستخدم الطابعة للحصول على معلومات عن كيفية تكوين عنوان IP يدويًا. وراجع قسم "اكتشاف الأخطاء وإصلاحها" لهذا الدليلّ.

# 5. تحديد مكان ملفات تثبيت البرنامج أو تنزيلها

# لـــ<mark>ــالتنزيل من الويب</mark>

### **HP Easy Start**

- 1. انتقل إلى <u>123.hp.com</u>.
- 2. حدد طابعات HP LaserJet Printers، ثم انقر فوق **البدء**.  $\cdot$ 3
- اتبع الإرشادات التبي تظهر على الشاشة. واتبع التعليمات لحفظ الملف في جهاز الكمبيوتر.
- ابِدأَ فتح ملف البرنامج من المحلد المحفوظ به الملف، ثم تابع إلى  $\cdot$ الخطوة "6. تثبيت البرز
	- موقع الويب الخاص بدعم المنتج
	- 1. انتقل إلى www.hp.com/support/ljM501  $\cdot$ .2
- انتقن إني ا<mark>نتخابان انتهابيان المسابق الس</mark>ابية التش**غيل، والبرامج،**<br>ضمن **خيارات التنزيل**، انقر فوق **أجهزة التشغيل، والبرامج،**<br>**والبرامج الثابتة، ث**م حدد نظام التشغيل المناسب.<br>من **برنامج التشغيل برنامج تثبيت المنتج**، حدد - .3
	- ابدأ فتح ملَّف البَّرنامج من المحلد المحفوظ به الملف، ثم تابع إلى  $.4$ الخطوة "6. تثبيت البرنامج

### التثبيت من خلال القرص المدمج المرفق $\circ$ مع الطابعة

بالنسبة لنظام التشغيل Windows، يتم توفير ملفات تثبيت البرنامج على القرص المدمج المرفق مع الطابعة.

بالنسبة لنظام OS X، يتضمن الملف الموجود على القرص المدمج رابطًا<br>لتنزيل الملفات من الويب.

- 1. أدخل القرص المدمج الخاص بالطابعة في جهاز الكمبيوتر.
	- 2. تابع إلى الْخَطوة "6. تثبيت البرنامج.'

### **e** ملاحظات التثبت

للحصول على مزيد من التفاصيل عن برنامج الطابعة، راجع ملاحظات التثبيت الموجودة على القرص المدمج الخاص بالطابعة.

# <mark>6. تثبيت البرنامج</mark>

### حل نظام التشغيل Windows

- يَّقوم مثبت البرنامـج باكتشاف لغة نظام التشغيل، ثم يعرض يقوم منبت اببرنامج باحتشاف لغة نظام التسعين، ثم يعرض<br>القائمة الرئيسية لبرنامج التثبيت باللغة نفسها. عند التثبيت<br>من القرص المدمج، إذا لم يتم تشغيل البرنامج المثبت بعد 30<br>ثانية، فاستعرض محرك الأقراص المدمجة على جهاز الكمبيو وشغّل الملفّ المسمّى SETŬP.EXE.
- $\cdot$ .2 تعرض شاشة **تحديد البرنامج** تفاصيل البرنامج المراد تثبيته. يتضمن تثبيت البرنامج الموصى به برنامج تشغيل<br>الطابعة وبرنامجًا لجميع الميزات المتوفرة بالطابعة.
	- لتخصيص البرنامج المثبت، انقر فوق الارتباط **تخصيص اختيارات** البرنامج. وعند الانتهاء، انقر فوقّ زر **التالب**ي.
		- 3. اتبع الإرشَّادات التَّبِي تَظهَّر على الّشاشة لتثبَّيت البرنامجَّ.
	- عندما يُطلب منك آختيار نوع الاتصال، حدد الخيار المناسب لنوع الآتصال:
	- ۖ الاتصال مباشرة بهذا الكمبيوتر باستخدام كبل USB
		- الاتصالَ عبر شبكةً
- التابعة هي تحديد **العثور على طابعتي تلقائيًا على الشبكة**.<br>الطابعة هي تحديد **العثور على طابعتي تلقائيًا على الشبكة**.
	-

### حل OS X

- 1. ۖ يقوم مثبت البرنامج باكتشاف لغة نظام التشغيل، ثم يعرض أَلْقَائِمَةَ الرئيسيةَ لبرنامج التثبيت بِاللّغةِ نفسها.<br>القائمة الرئيسية لبرنامج التثبيت بِاللّغةِ نفسها.
- ، سمسه...رسيسيد سرسمي باست باست سهسه..<br>2. اتبع الإرشادات التي تظهر على الشاشة لتثبيت البرنامج.<br>وقم بتوصيل الطابعة باستخدام كابل مناسب للاتصال، عند<br>مطالبتك.
- عند انتهاء عملية تثبيت البرنامج، استخدم **مساعد إعداد**<br>**أداة HP المساعدة** لتكوين خيارات الطابعة.  $\cdot$ .3

### **0** ملاحظات التثبت

لا تتوفر جميع مكونات البرامج لجميع أنظمة التشغيل. للحصول على<br>مزيد من المعلومات، راجع ملف ملاحظات التثبيت الموجود على القرص<br>المدمج المرفق مع الطابعة.

# : [ 7] 7. إعداد الطباعة المتنقلة (اختياري)

للطباعة من خلال هاتف أو كمبيوتر لوحي، يجب توصيل الجهاز بالشبكة نِفسها التي تتصل بها الطاّبعة.

**أجهزة Apple iOS): ا**فتح المستند الذي تريد طباعته، وحدد رمز<br>**إجراء** وحدد **طباعة**، ثم حدد الطابعة، ثم حدد **طباعة**.

**أُجِهَزة Android الأحدث (4.4 أو الأحدث)**: افتح المستند الذي تريد طباعته، ثم ح*د*د زر **القائمة**. وحدد **طباعة**، وحدد الطابعة، ثم حدد **طباعة**. تتطلب بعض الأجهزة تنزيل تطبيق HP Print Service الإضافي من سوق Google Play

**أُجهزة Android الأقدم (4.3 أو الأقدم)**: تنزيل تطبيق HP ePrint من متجر Google Play.

**هاتف Windows:** تنزيل تطبيق HP AiO Remote من متجر Windows.

### **0** تعرف على المزيد حول الطباعة المتنقلة

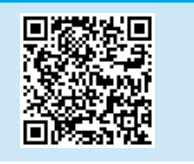

للتعرف على المزيد حول خيارات الطباعة المتنقلة الأخرى، بما في ذلَّك حلَّولُ Print إلاضافية، قم 

·{<mark>=</mark>] **ملاحظة:** تتطلب الطباعة من جهاز لاسلكي اتصال شبكة لاسلكية.

© Copyright 2016 HP Development Company, L.P.

Reproduction, adaptation or translation without prior written permission is prohibited, except as allowed under the copyright laws.

The information contained herein is subject to change without notice.

The only warranties for HP products and services are set forth in the express warranty statements accompanying such products and services. Nothing herein should be construed as constituting an additional warranty. HP shall not be liable for technical or editorial errors or omissions contained herein.

### **Trademark Credits**

Windows® is a U.S. registered trademark of Microsoft Corporation.

OS X is a trademark of Apple Inc., registered in the U.S. and other countries.

AirPrint is a trademark of Apple Inc., registered in the U.S. and other countries.

### **FCC Regulations**

This equipment has been tested and found to comply with the limits for a Class A digital device, pursuant to Part 15 of the FCC rules. These limits are designed to provide reasonable protection against harmful interference in a residential installation. This equipment generates, uses, and can radiate radio-frequency energy. If this equipment is not installed and used in accordance with the instructions, it may cause harmful interference to radio communications. However, there is no guarantee that interference will not occur in a particular installation. If this equipment does cause harmful interference to radio or television reception, which can be determined by turning the equipment off and on, correct the interference by one or more of the following measures:

- Reorient or relocate the receiving antenna.
- Increase separation between equipment and receiver.
- Connect equipment to an outlet on a circuit different from that to which the receiver is located.
- Consult your dealer or an experienced radio/TV technician.

Any changes or modifications to the product that are not expressly approved by HP could void the user's authority to operate this equipment. Use of a shielded interface cable is required to comply with the Class A limits of Part 15 of FCC rules. For more regulatory information, see the electronic user guide. HP shall not be liable for any direct, indirect, incidental, consequential, or other damage alleged in connection with the furnishing or use of this information.

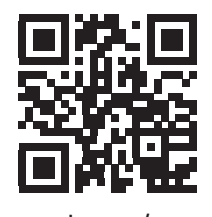

www.hp.com/support

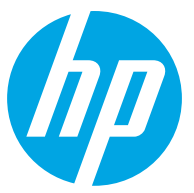